## **Vos formalités pros en ligne sur [www.cciwebstore.fr](https://www.cciwebstore.fr/)**

Facile, rapide, 24/24, 7/7… Mode d'emploi

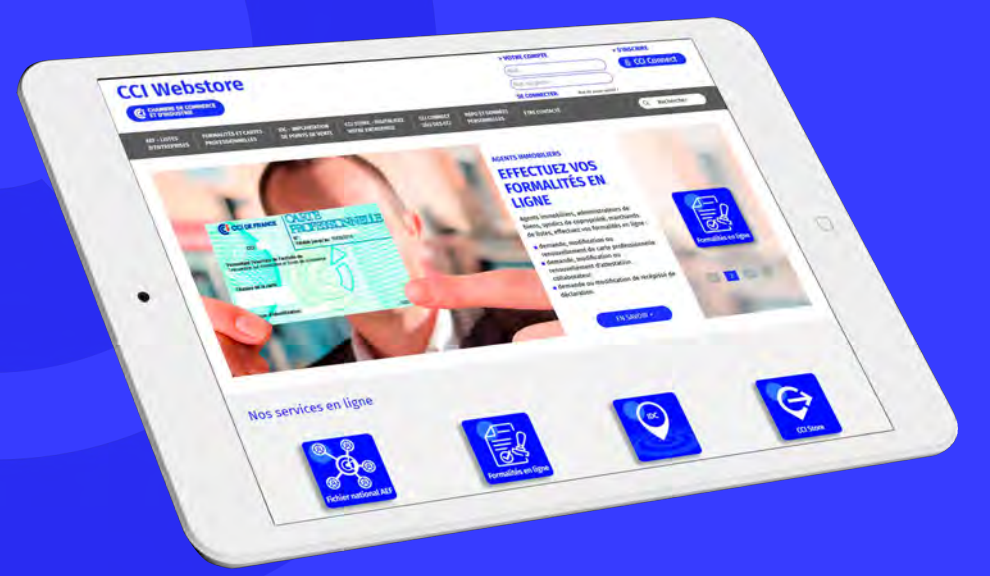

## **CCI Webstore**

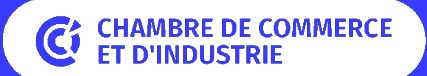

## <span id="page-1-0"></span>**Mode d'emploi**

[Processus général des formalités dématérialisées](#page-2-0) [Choisir sa formalité](#page-3-0)

[Acheter sa formalité](#page-6-0)

- [Panier](#page-6-0)
- [Créer son compte utilisateur](#page-7-0)
- [Choisir l'établissement à facturer](#page-9-0)
- [Payer sa formalité](#page-11-0)

[Accéder à sa formalité](#page-14-0)

[Remplir ou compléter \(en cas d'incomplétude\) sa formalité](#page-17-0) [Ajouter ses pièces justificatives](#page-23-0) [Signer électroniquement et transmettre sa formalité au service instructeur](#page-27-0) [Et ensuite ?](#page-37-0) [Vous avez besoin d'aide ? Qui contacter ?](#page-38-0)

## <span id="page-2-0"></span>**Processus général des formalités dématérialisées**

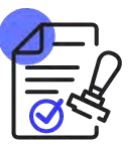

### Choisir sa formalité en ligne

Lisez bien les différentes étapes décrites et pour les renouvellements, respectez bien les règles de saisie conformément à l'exemple qui vous est donné (majuscules et chiffres sans espace ni point)

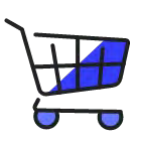

### Acheter sa formalité

Vérifiez bien la quantité de formalités commandée, créez un compte utilisateur si c'est votre première commande ou choisissez l'adresse de facturation dans votre carnet d'adresses, validez les conditions générales de vente, choisissez votre mode de paiement (carte bancaire, virement ou chèque)

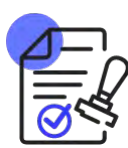

### Accéder à sa formalité pour la remplir

Une fois votre règlement enregistré, rendez-vous dans « Mon Compte » (en haut de la page d'accueil), cliquez sur « Historique de mes commandes ». Au bout de la ligne correspondant à la commande, cliquez sur le bouton bleu « Accéder à mes formalités »

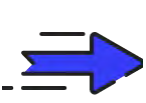

### Remplir ou compléter sa formalité puis la transmettre pou instruction

Au bout de la ligne, après avoir donné un nom à la formalité (par exemple : Attestation Luc DURAND), cliquez sur le bouton bleu « Compléter ma formalité » pour :

- 1. Remplir le formulaire
- 2. Joindre les pièces justificatives
- 3. Transmettre au service instructeur après avoir signé électroniquement

## <span id="page-3-0"></span>**Choisir sa formalité**

Le menu « Formalités et cartes professionnelles » présente toutes les formalités dématérialisées disponibles

### www.cciwebstore.fr

**[Retour menu](#page-1-0)**

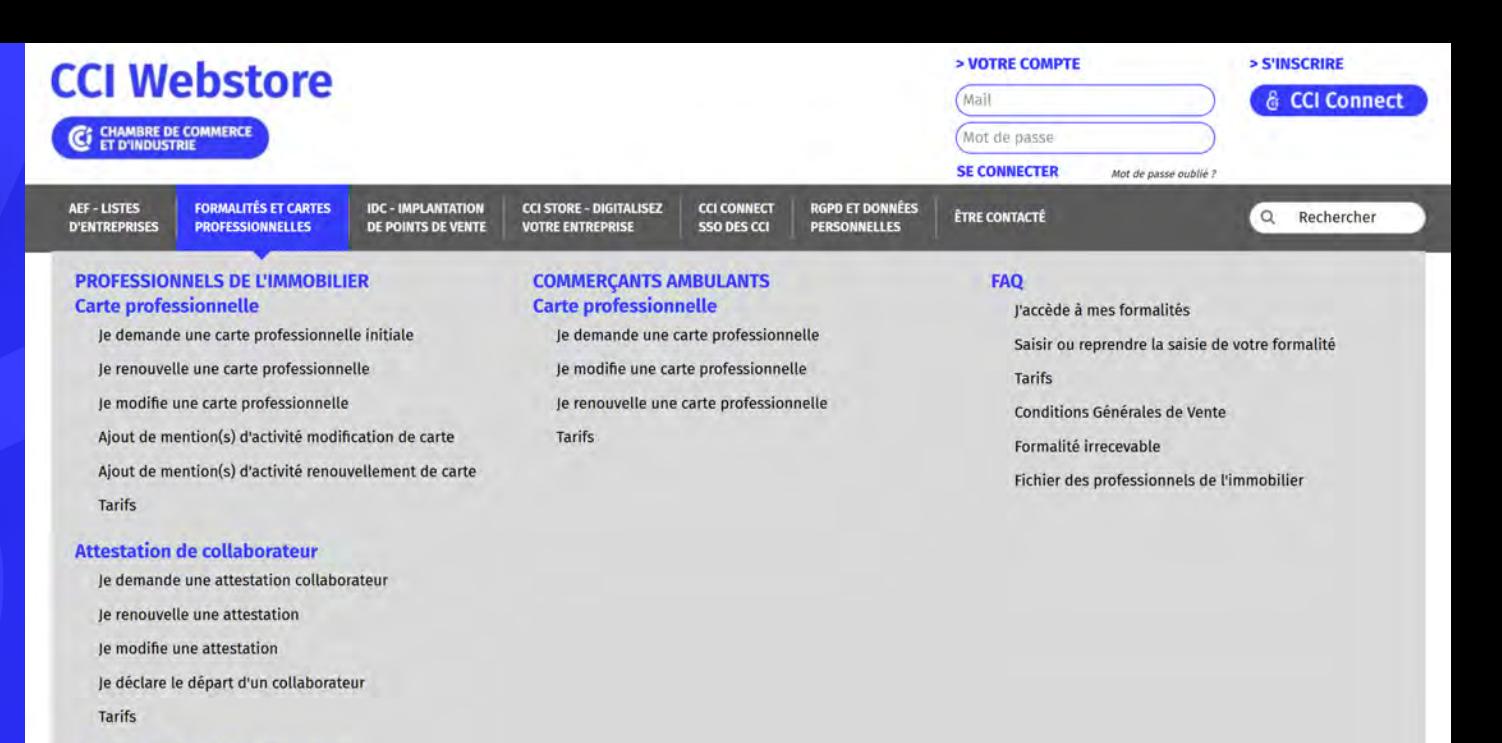

# ichier national Al

Déclaration préalable d'activité Je demande un récépissé pour un nouvel

établissement Je modifie un récépissé Je demande un récépissé LPS

**Tarifs** 

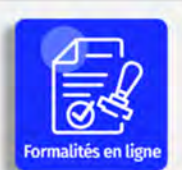

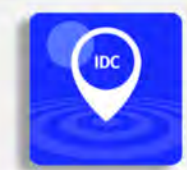

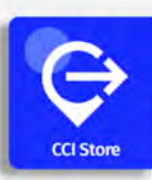

## **Choisir sa formalité**

Lisez bien la description des étapes de réalisation de votre formalité ainsi que les alertes dans les cadres gris

### www.cciwebstore.fr

**[Retour menu](#page-1-0)**

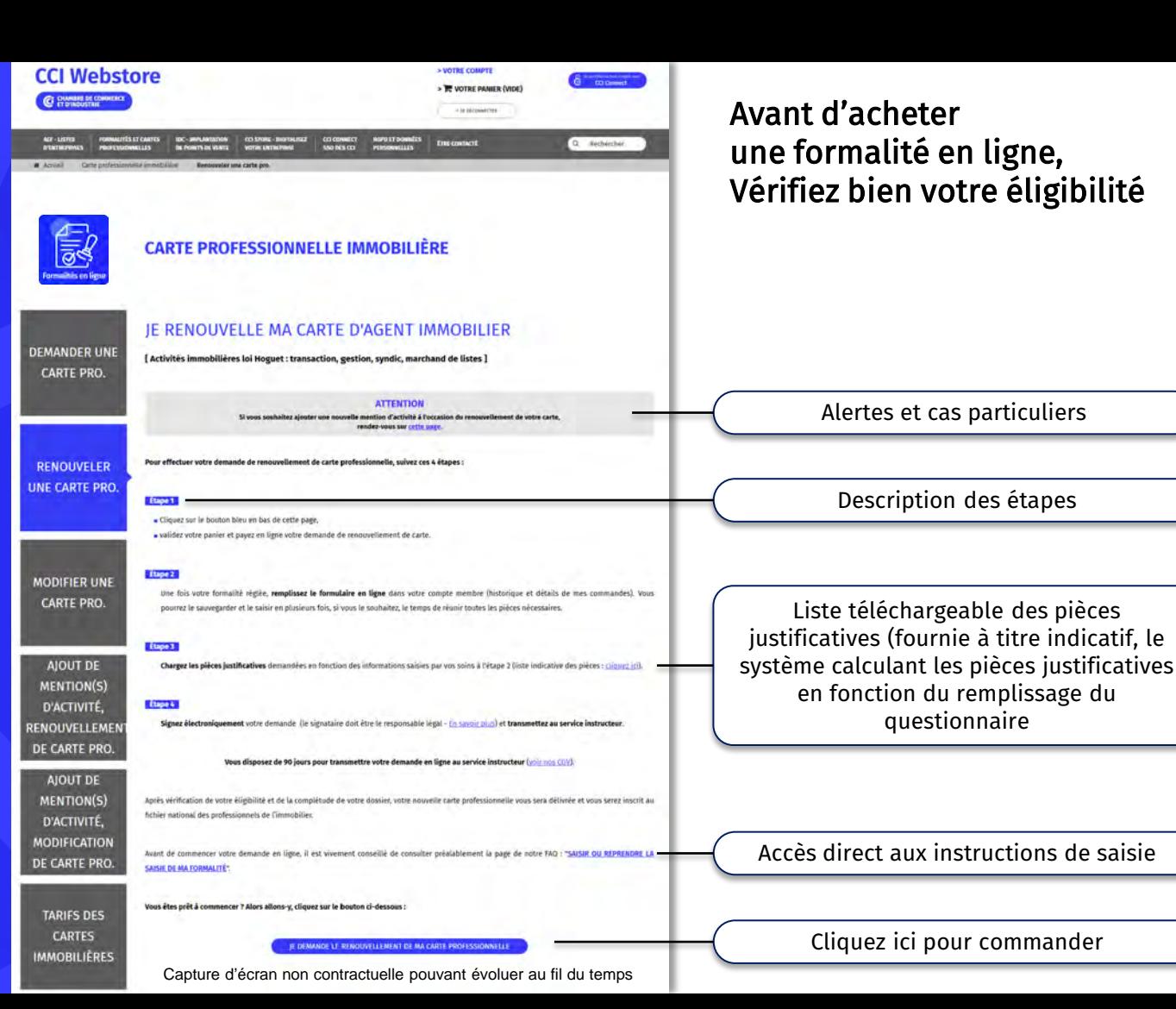

## **Choisir sa formalité**

Cliquez sur le bouton bleu en bas de page.

En cas de renouvellement, le système vous demandera de saisir le N− de carte ou d'attestation…

## www.cciwebstore.fr

**CCI Webstore** 

#### **CARTE PROFESSIONNELLE IMMOBILIÈRE**

 $\mathbb{R}$ 

#### JE RENOUVELLE MA CARTE D'AGENT IMMOBILIER

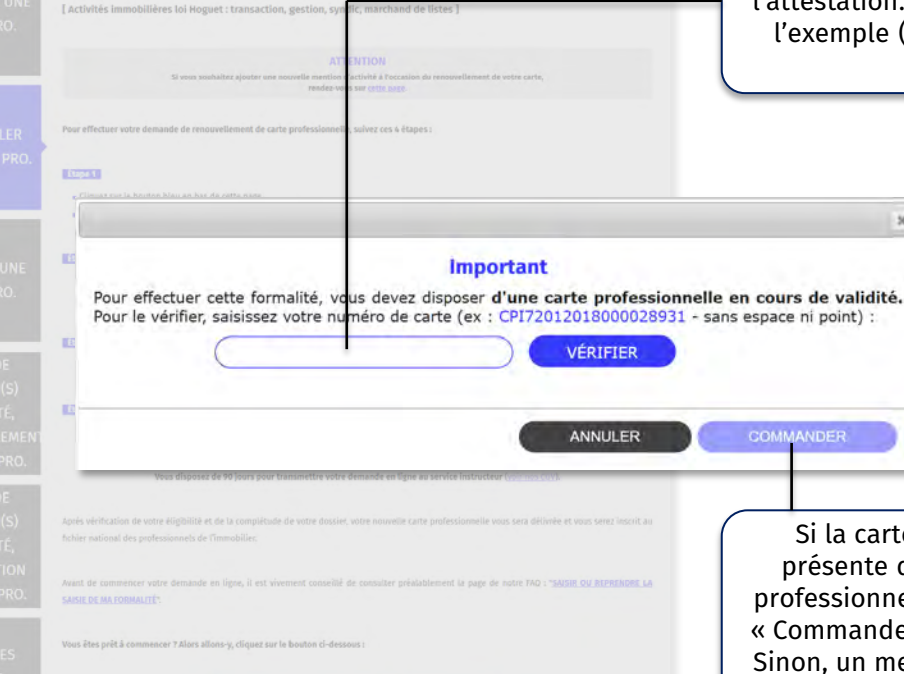

#### Capture d'écran non contractuelle pouvant évoluer au fil du temps

### Avant d'acheter une formalité en ligne, Vérifiez bien votre éligibilité

Dans le cas d'un renouvellement, vous êtes invité à saisir le N° de la carte ou de l'attestation. Saisissez bien en respectant e (majuscules et chiffres sans point ni espace).

 $\,$   $\,$   $\,$ 

Irte ou l'attestation est bien e dans le fichier national des nnels de l'immobilier, le bouton der » devient bleu et cliquable. message d'erreur s'affiche avec<br>La marche à suivre. **[Retour menu](#page-1-0)** la marche à suivre.

<span id="page-6-0"></span>Une fois la formalité choisie, elle est placée dans le panier.

Vous entrez dans le tunnel d'achat.

### www.cciwebstore.fr

**[Retour menu](#page-1-0)**

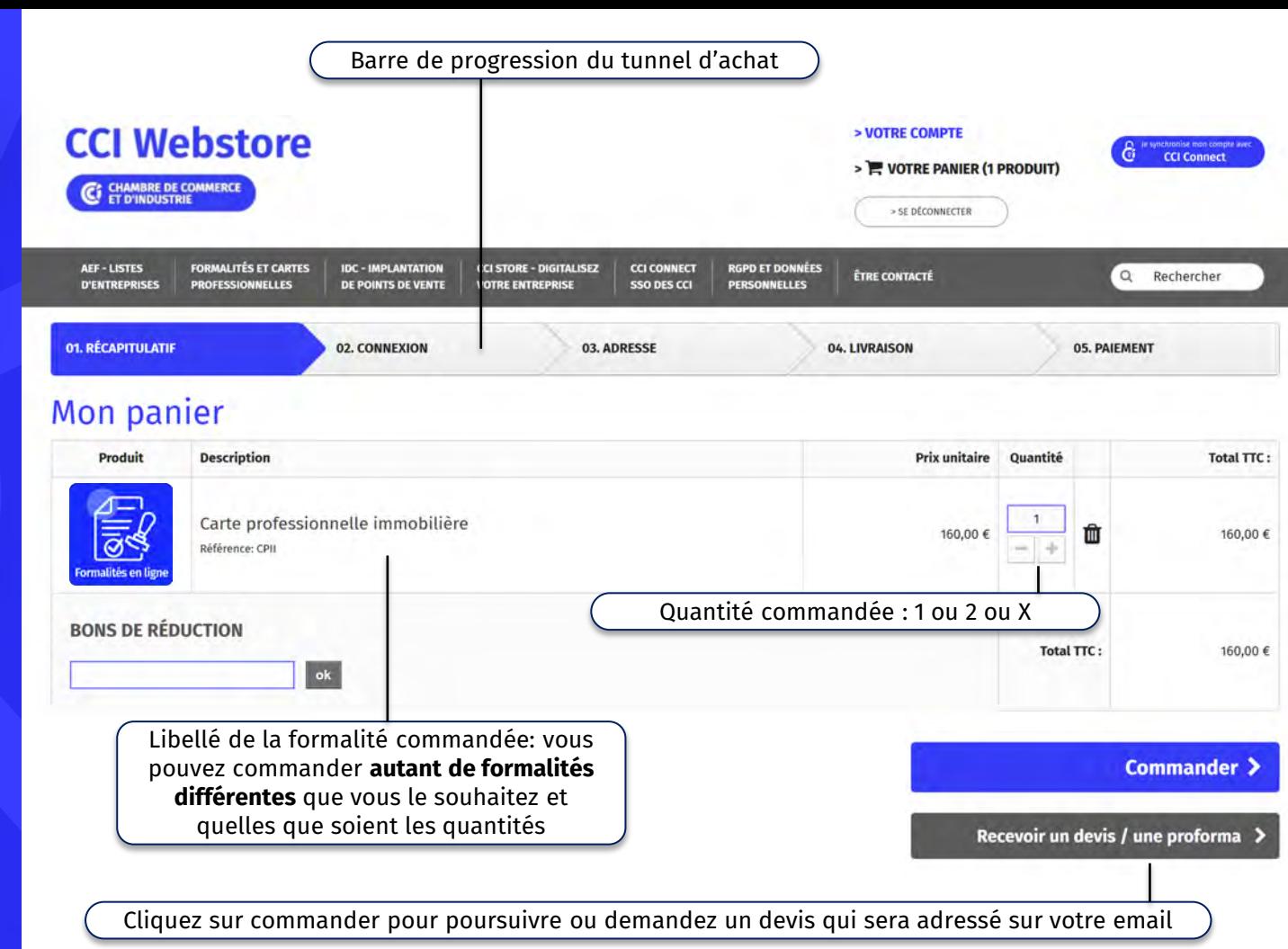

<span id="page-7-0"></span>Si vous n'avez pas encore de compte utilisateur ou si vous n'êtes pas connecté, l'écran de connexion s'affiche.

### www.cciwebstore.fr

**[Retour menu](#page-1-0)**

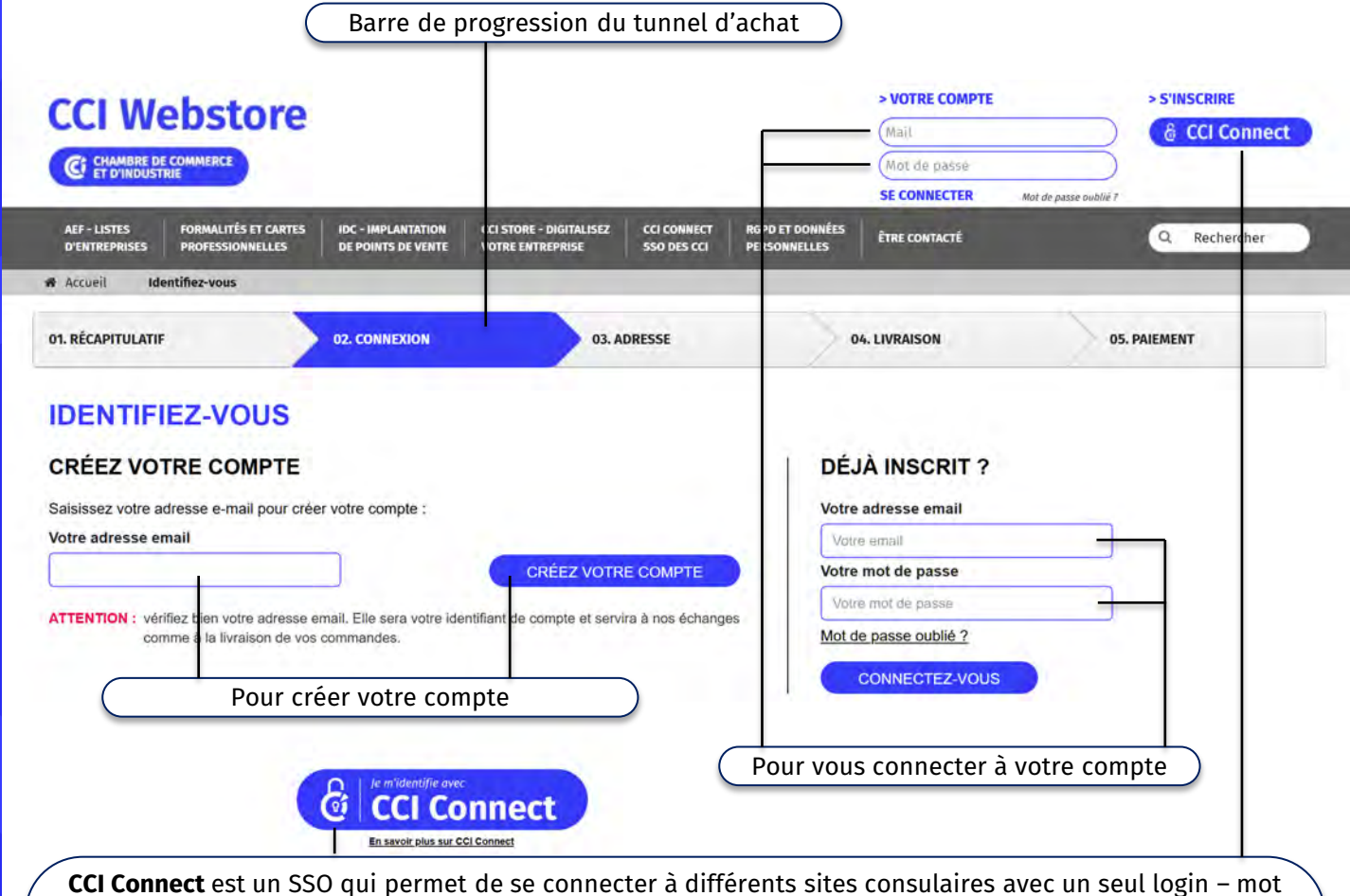

de passe. Pour en savoir plus, [cliquez ici](https://www.cciwebstore.fr/content/41-cci-connect-pour-les-internautes). Nous vous conseillons de créer votre compte sur [www.cciwebstore.fr](http://www.cciwebstore.fr/) puis de le synchroniser avec **CCI Connect**.

Création de votre compte utilisateur en veillant à bien saisir l'ensemble des champs obligatoires.

www.cciwebstore.fr

**[Retour menu](#page-1-0)**

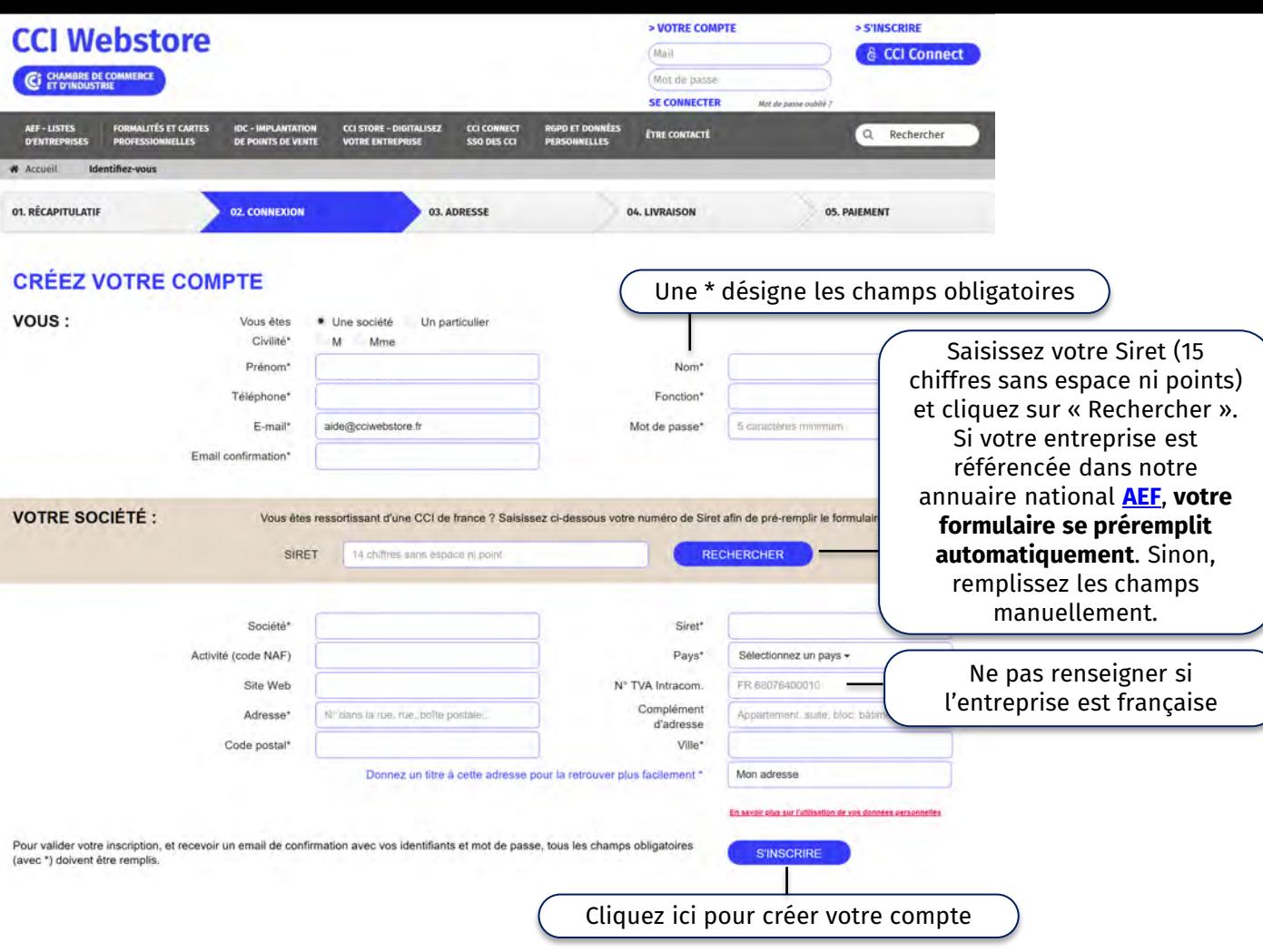

<span id="page-9-0"></span>**Choisissez** l'établissement à facturer dans votre carnet d'adresses.

## www.cciwebstore.fr

**[Retour menu](#page-1-0)**

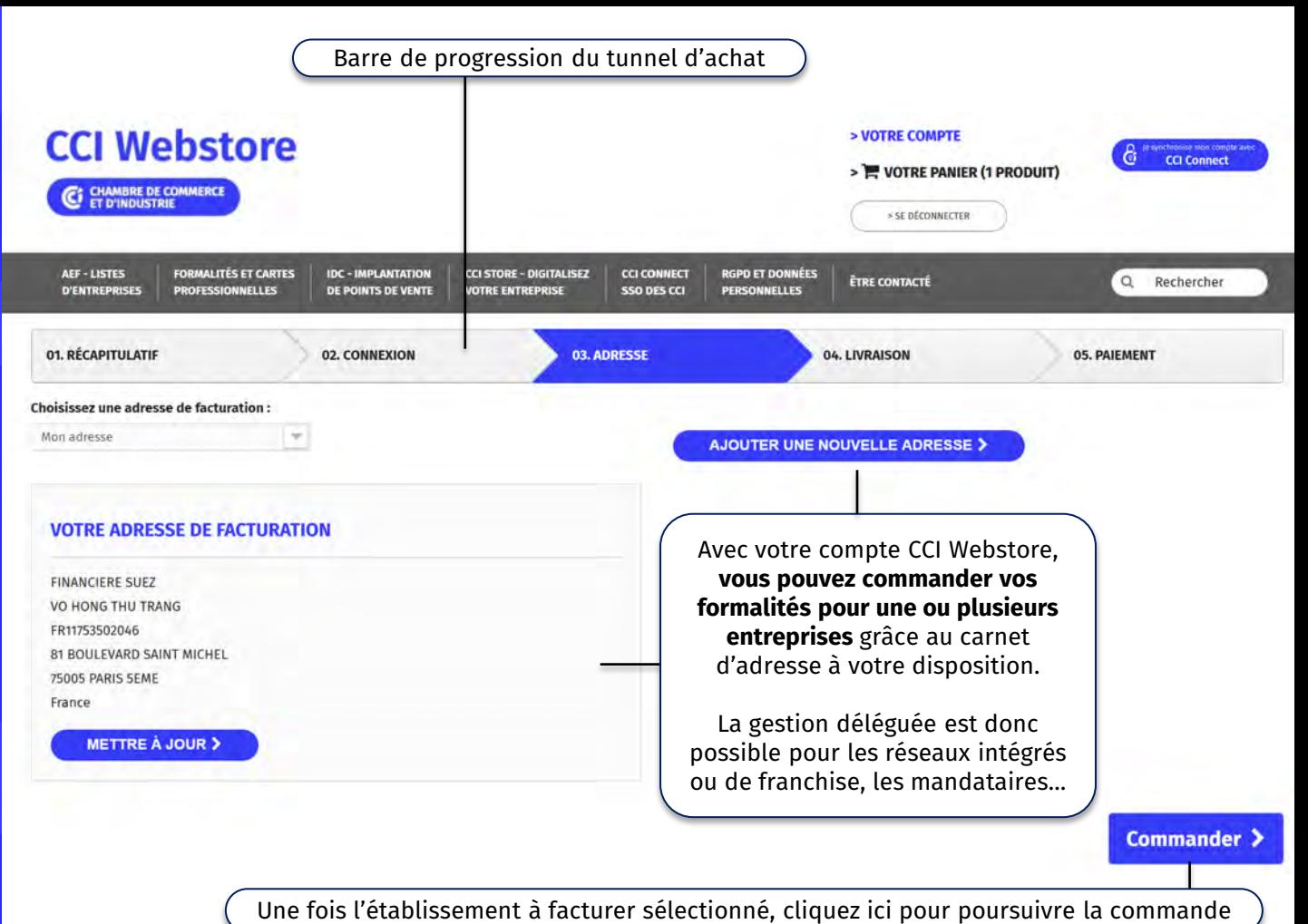

**Choisissez** l'établissement à facturer dans votre carnet d'adresses.

## www.cciwebstore.fr

**[Retour menu](#page-1-0)**

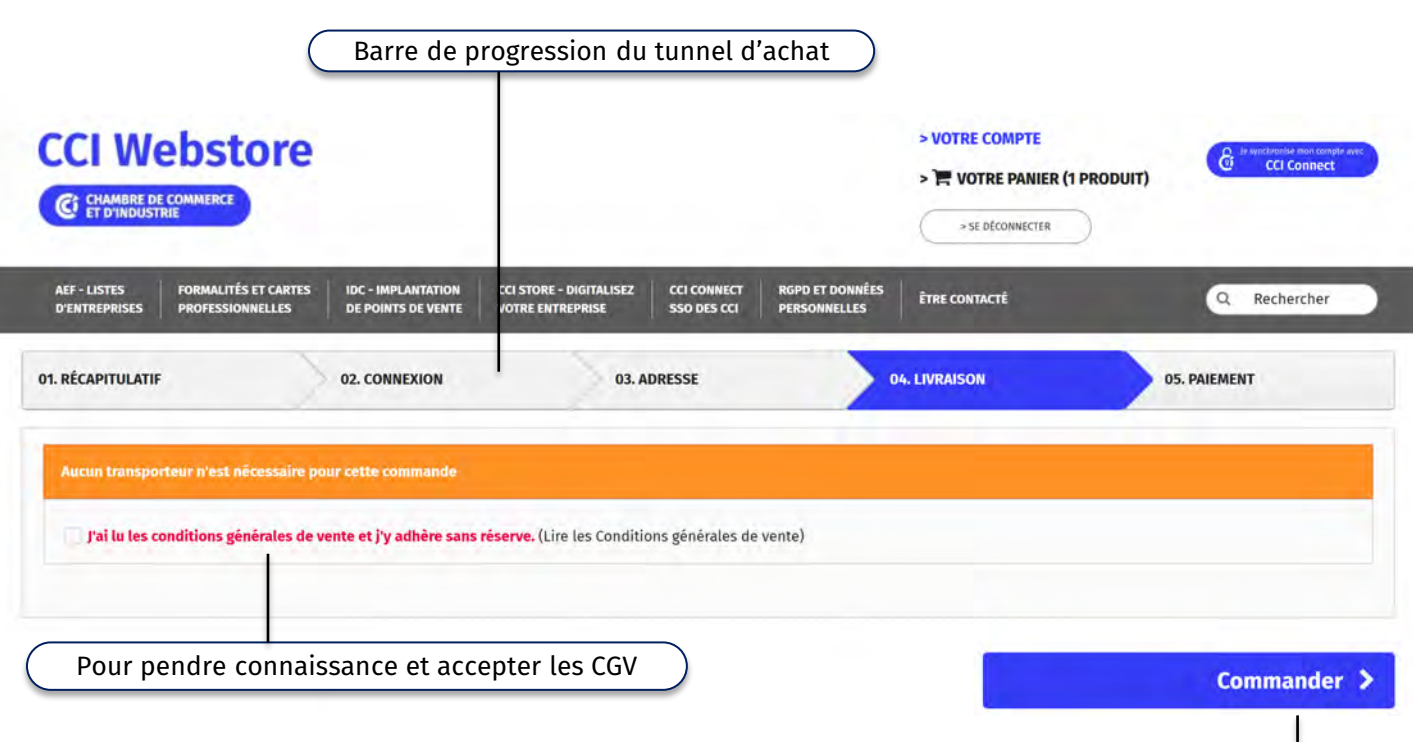

Une fois les CGV acceptées, cliquez ici pour poursuivre la commande

<span id="page-11-0"></span>**Choisissez** votre mode de paiement et suivez les instructions :

- carte bancaire
- virement
- chèque

### www.cciwebstore.fr

**[Retour menu](#page-1-0)**

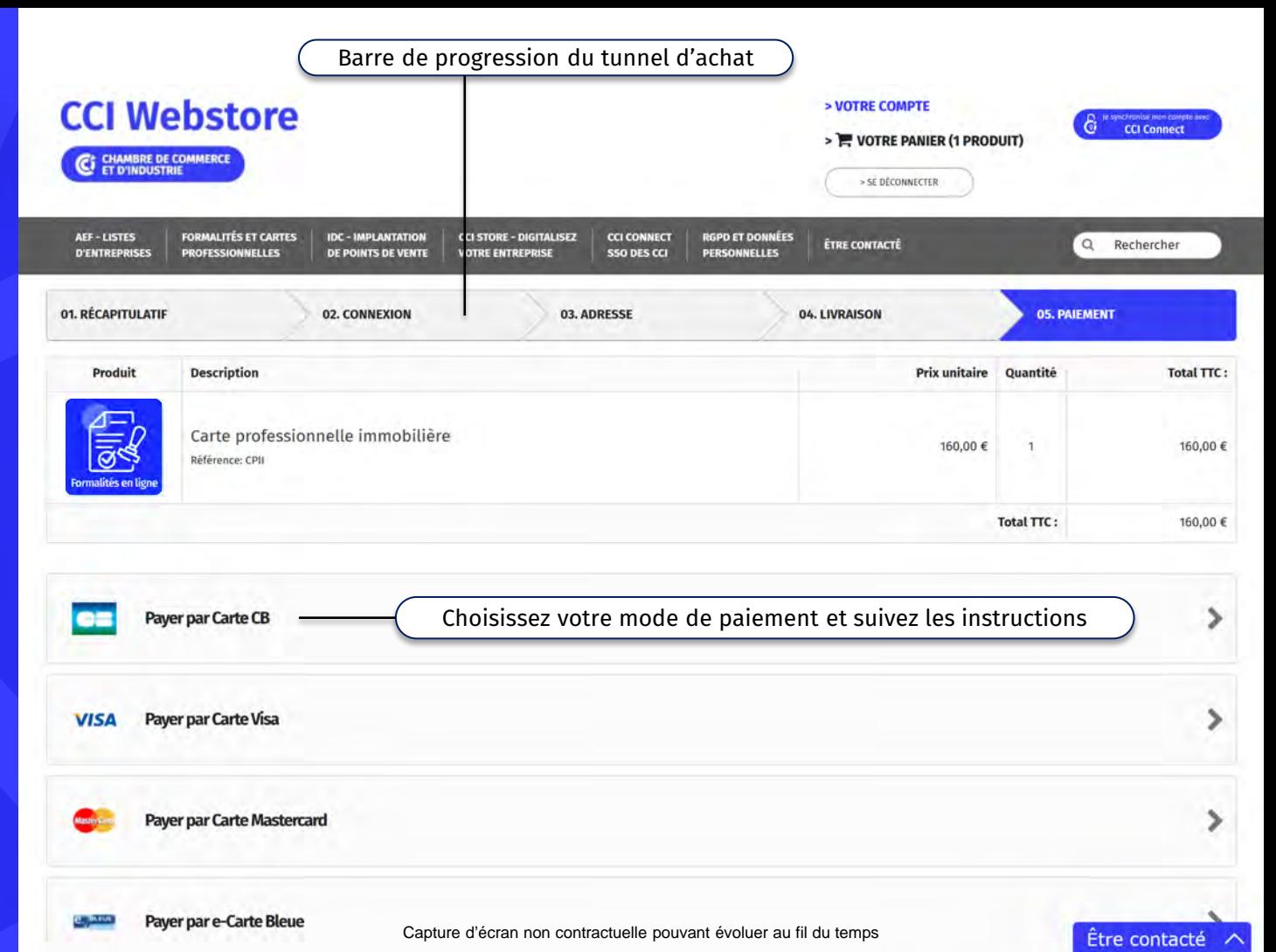

**Choisissez** votre mode de paiement et suivez les instructions :

- carte bancaire
- virement
- chèque

## www.cciwebstore.fr

**[Retour menu](#page-1-0)**

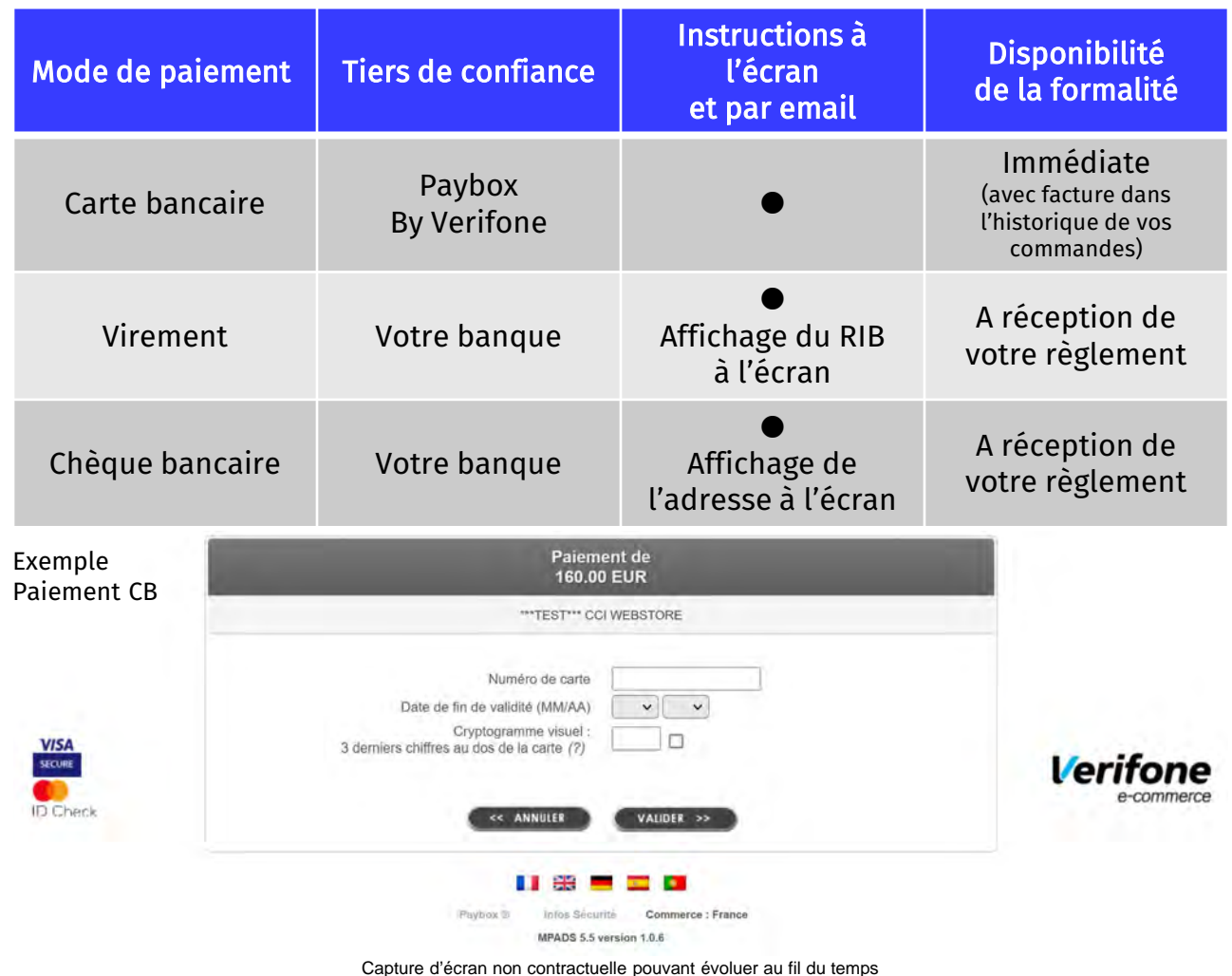

Vous avez bien acheté votre formalité. Vous allez maintenant pouvoir la remplir.

#### Barre de progression du tunnel d'achat **CCI Webstore > VOTRE COMPTE** > WOTRE PANIER (VIDE) CHAMBRE DE COMMERCE > SE DÉCONNECTER **AFF-LISTES** FORMAL ITÉS ET CARTES **IDC - IMPLANTATION** CLSTORE - DIGITALISEZ CCLCONNECT **RGPD ET DONNÉES ÉTRE CONTACTÉ**  $\alpha$ Rechercher **PROFESSIONNELLES** DE POINTS DE VENTE **OTRE ENTREPRISE SSO DES CCI PERSONNELLES D'ENTREPRISES Confirmation de commande # Accueil CONFIRMATION DE COMMANDE** 01. RÉCAPITULATIF **02. CONNEXION** 03. ADRESSE 04. LIVRAISON **05. PAIEMENT** Vous allez recevoir la confirmation de votre commande par e-mail dans quelques minutes. Votre commande sur CCIWebstore est validée. Vous avez choisi la méthode de paiement PayOOX Pour toute question ou plus d'information, merci de contacter notre Service Client. Accédez à votre commande > Pour accéder à votre formalité, cliquez ici. Vous serez automatiquement rerouté vers **l'historique de vos commandes** qui se trouve dans **« > Votre compte »** (toujours accessible dans l'en-tête des pages du site).

#### Capture d'écran non contractuelle pouvant évoluer au fil du temps

**[Retour menu](#page-1-0)**

www.cciwebstore.fr

## <span id="page-14-0"></span>**Accéder à sa formalité**

Vos formalités sont accessibles dans votre compte utilisateur dans le sousmenu « Historique de mes commandes ».

### www.cciwebstore.fr

**[Retour menu](#page-1-0)**

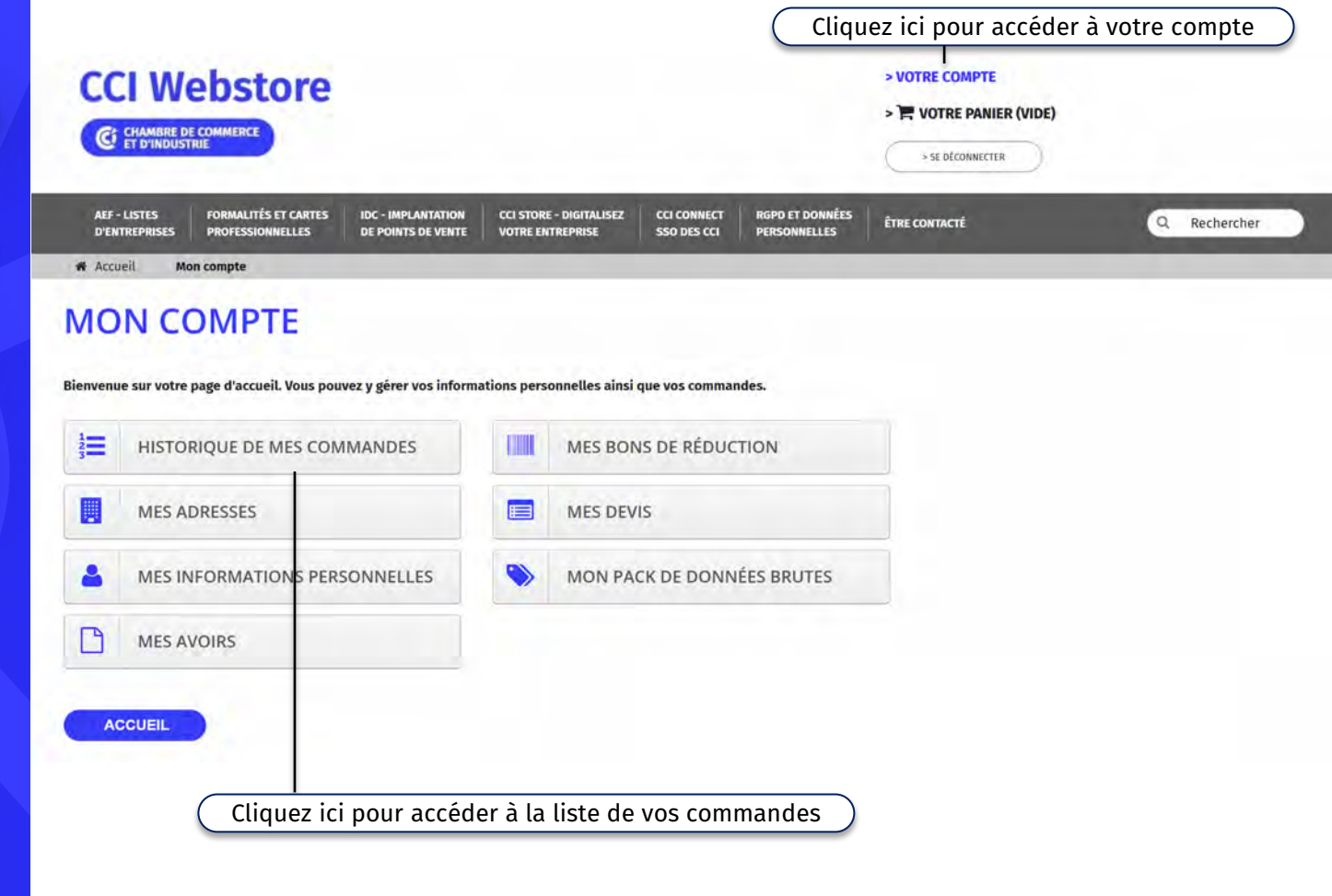

## **Accéder à sa formalité**

Vos formalités sont accessibles dans votre compte utilisateur dans le sousmenu « Historique de mes commandes ».

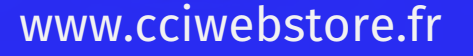

**[Retour menu](#page-1-0)**

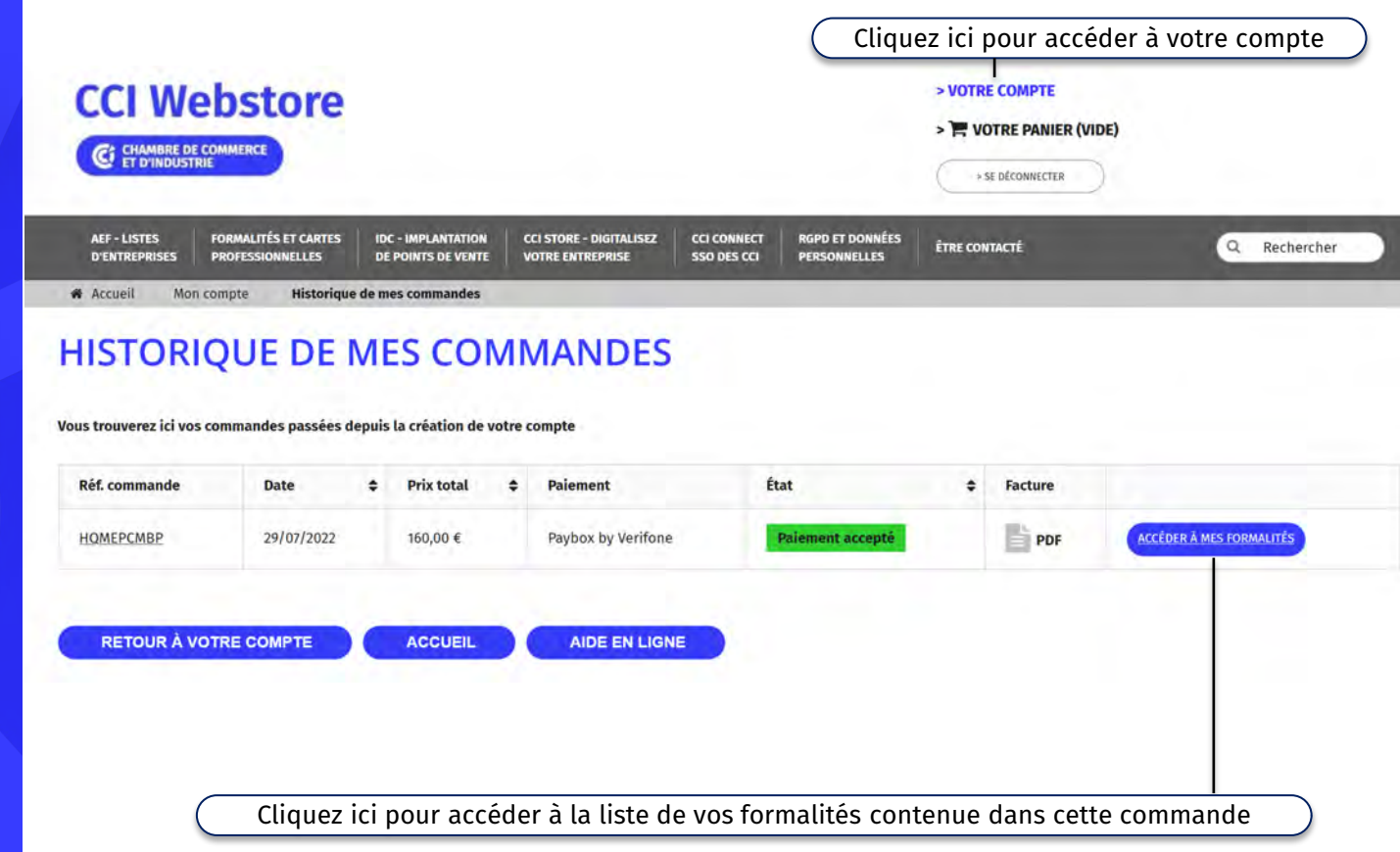

## **Accéder à sa formalité**

Vos formalités sont accessibles dans votre compte utilisateur dans le sousmenu « Historique de mes commandes ».

www.cciwebstore.fr

**[Retour menu](#page-1-0)**

**CCI Webstore** > VOTRE COMPTE > WOTRE PANIER (VIDE) **CHAMBRE DE COMMERCE**<br>ET D'INDUSTRIE **S SE DÉCONNECTER AEF - LISTES FORMALITÉS ET CARTES RGPD ET DONNÉES IDC - IMPI ANTATION** CCLSTORE - DIGITALISEZ CCLCONNECT **ÉTRE CONTACTÉ**  $\mathsf Q$ Rechercher **D'ENTREPRISES PROFESSIONNELLES** DE POINTS DE VENTE **VOTRE ENTREPRISE SSO DES CCI PERSONNELLES \*** Accueil Mon compte **Historique de mes commandes COMPLÉTER MES FORMALITÉS** Champs obligatoires\* à renseigner avant de Réference Produit Quantité **Prix unitaire Prix total Compléter mes formalités** CPII Carte professionnelle immobilière 160,00€ 160,00€ **Produits HT** 160.00 $\in$ Donnez un nom explicite à votre formalité. Le bouton « Compléter ma formalité » devient cliquable Total 160,00€ **AIOUTER UN MESSAGE:** 

Produit

**Choisissez** 

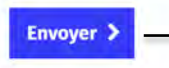

En cas de besoin, vous pouvez envoyer un message au service Clients CCI Webstore (le service instructeur n'a pas accès au contenu de ces messages)

**RETOUR À VOTRE COMPTE** 

**AIDE EN LIGNE** 

Si vous voulez nous laisser un message à propos de votre commande, merci de bien vouloir le renseigner dans le champ ci-contre

**ACCUEIL** 

<span id="page-17-0"></span>Pour démarrer la saisie (ou compléter en cas d'incomplétude), cliquez sur le bouton **« Remplir mon formulaire »**  dans le PAD de gauche ou en bas de l'écran…

### www.cciwebstore.fr

**[Retour menu](#page-1-0)**

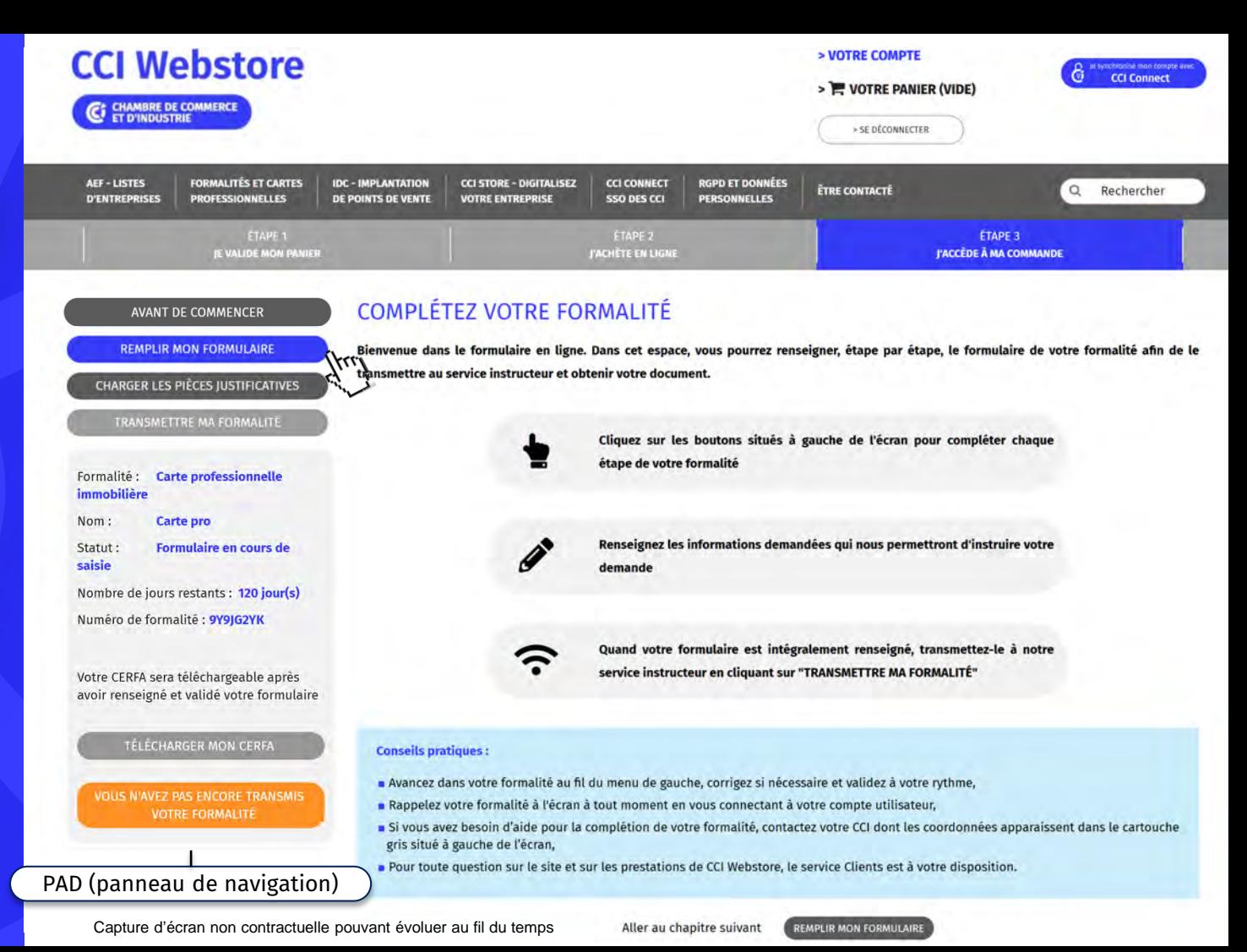

Pour démarrer la saisie (ou compléter en cas d'incomplétude), cliquez sur le bouton **« Remplir mon formulaire »**  dans le PAD de gauche ou en bas de l'écran…

www.cciwebstore.fr

**[Retour menu](#page-1-0)**

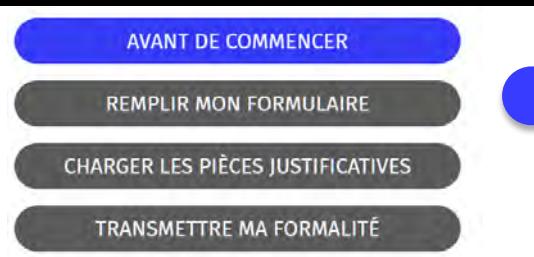

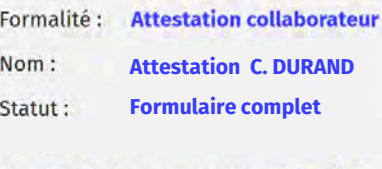

Nombre de jours restants : 55 jour(s) **C0595AA0000**

Le suivi de votre demande est assuré par :

**Nom du service instructeur**

N° de téléphone

**Email**

Besoin de visualiser les informations de votre formulaire :

TÉLÉCHARGER MON CERFA

**VOUS N'AVEZ PAS ENCORE TRANSMIS VOTRE FORMALITÉ** 

## FONCTIONNEMENT DU PAD

#### **Situé à gauche de votre écran, le PAD vous informe et vous permet de naviguer d'une étape à l'autre…**

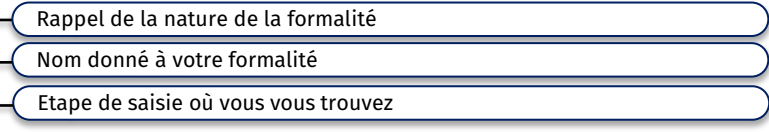

Nombre de jours restant avant expiration de la formalité Numéro de la formalité (à rappeler dans vos correspondances et appels)

Service instructeur

Coordonnées de contact (questions réglementaires, suivi formalité...)

Téléchargement de votre Cerfa avant envoi

Etat d'avancement de la transmission au service instructeur

Pour démarrer la saisie (ou compléter en cas d'incomplétude), cliquez sur le bouton **« Remplir mon formulaire »**  dans le PAD de gauche ou en bas de l'écran…

### www.cciwebstore.fr

**[Retour menu](#page-1-0)**

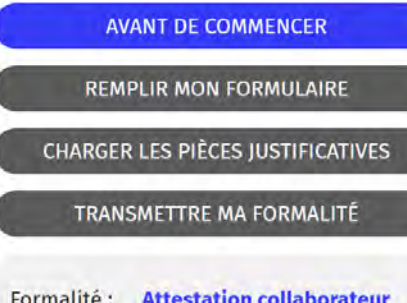

**Attestation C. DURAND** Nom: **Formulaire complet** Statut:

Nombre de jours restants : 55 jour(s) **C0595AA0000**

Le suivi de votre demande est assuré par : **Nom du service instructeur**

- N° de téléphone
- **Email**

Besoin de visualiser les informations de votre formulaire :

TÉLÉCHARGER MON CERFA

**VOUS N'AVEZ PAS ENCORE TRANSMIS VOTRE FORMALITÉ** 

## FONCTIONNEMENT DU PAD

**Situé à gauche de votre écran, le PAD vous informe et vous permet de naviguer d'une étape à l'autre…**

Focus sur ce que vous pouvez faire en fonction du statut de la formalité

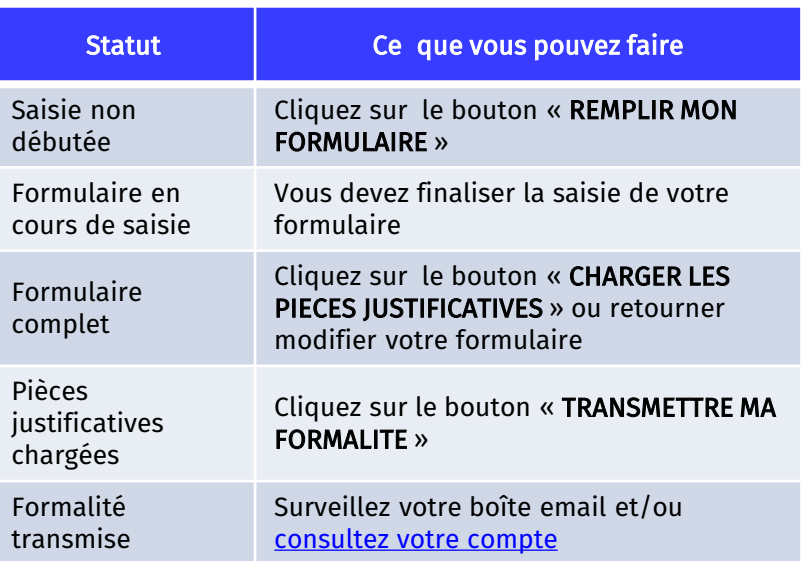

Remplissez les champs demandés

Exemple de demande initiale de carte professionnelle. Ecran non contractuel.

### www.cciwebstore.fr

**[Retour menu](#page-1-0)**

## REMPLIR MON FORMULAIRE – Ecran 1 / 3

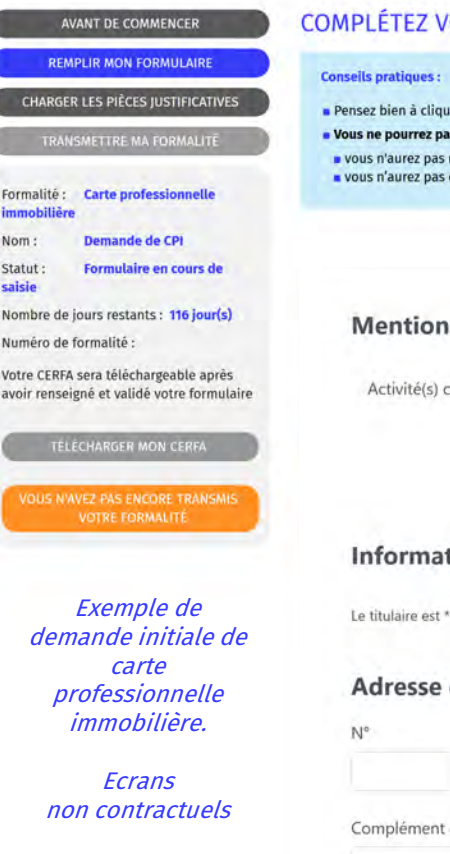

#### **OTRE SAISIE**

er sur le bouton "Suivant" en bas du formulaire sinon les données saisies seront perdues,

s charger les pièces justificatives de votre demande tant que :

enseigné et validé tous les champs obligatoires de votre dossier (indiqués par une \*). tiqué sur le bouton "Suivant" en bas de ce formulaire.

#### S

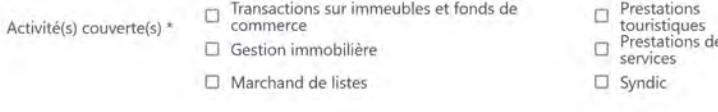

#### tions sur le titulaire

O Une entreprise individuelle

Une personne morale (société, association...)

#### de l'établissement principal

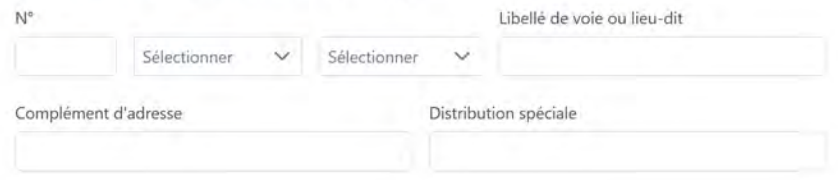

**DEM** CHARGE

Formalité **smakil**  $N \cap m$ Statut saisie Nombre de Numéro de **Votre CERFA** avoir rensei

Remplissez les champs demandés

Exemple de demande initiale de carte professionnelle. Ecran non contractuel.

### www.cciwebstore.fr

**[Retour menu](#page-1-0)**

## REMPLIR MON FORMULAIRE – Ecran 2 / 3

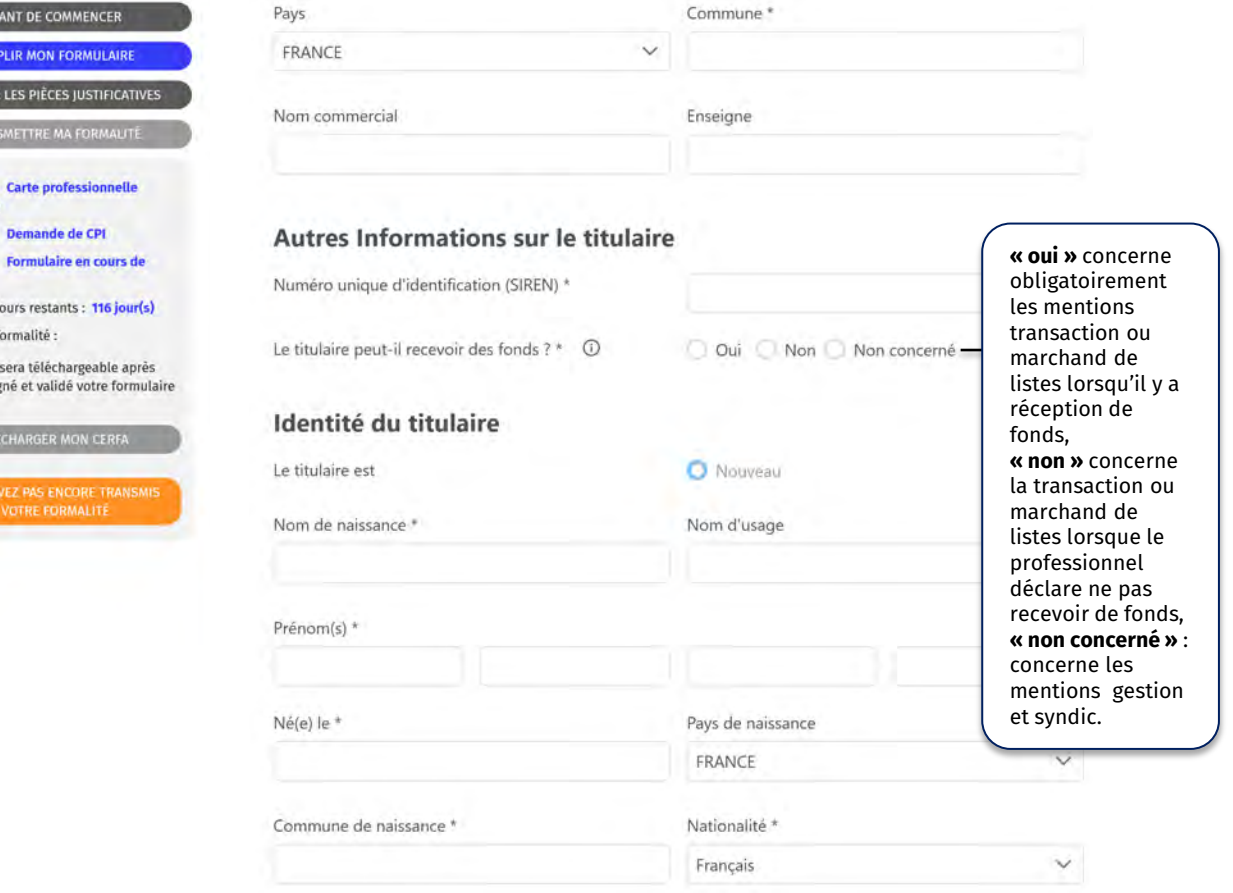

Remplissez les champs demandés

Exemple de demande initiale de carte professionnelle. Ecran non contractuel.

### www.cciwebstore.fr

**[Retour menu](#page-1-0)**

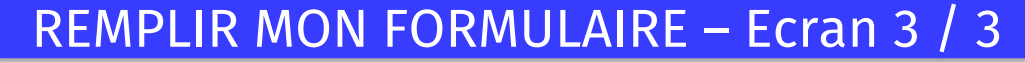

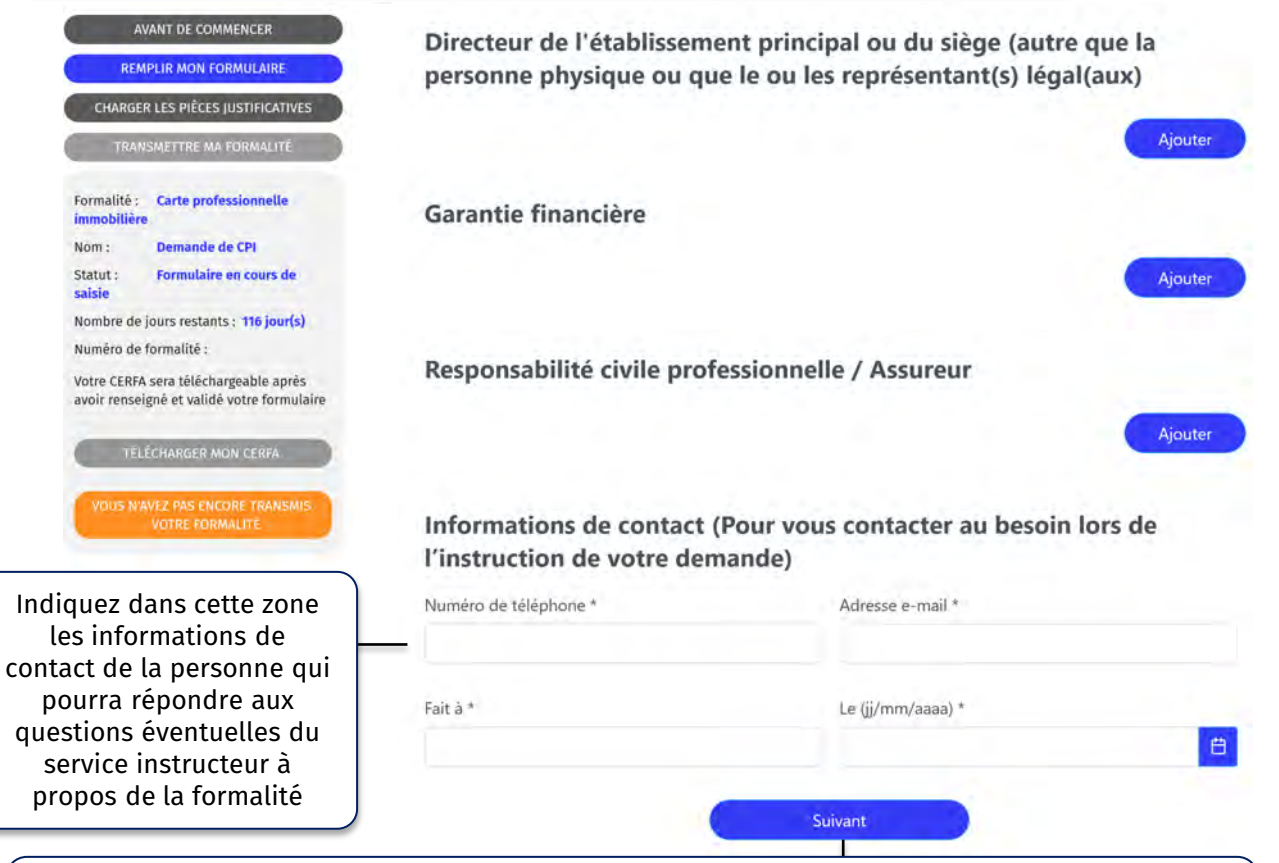

Cliquez sur « Suivant » pour enregistrer le formulaire et passer aux pièces justificatives

<span id="page-23-0"></span>Pour ajouter les pièces justificatives, cliquez sur le bouton **« Chargez les pièces justificatives »**  dans le PAD.

### www.cciwebstore.fr

#### **[Retour menu](#page-1-0)**

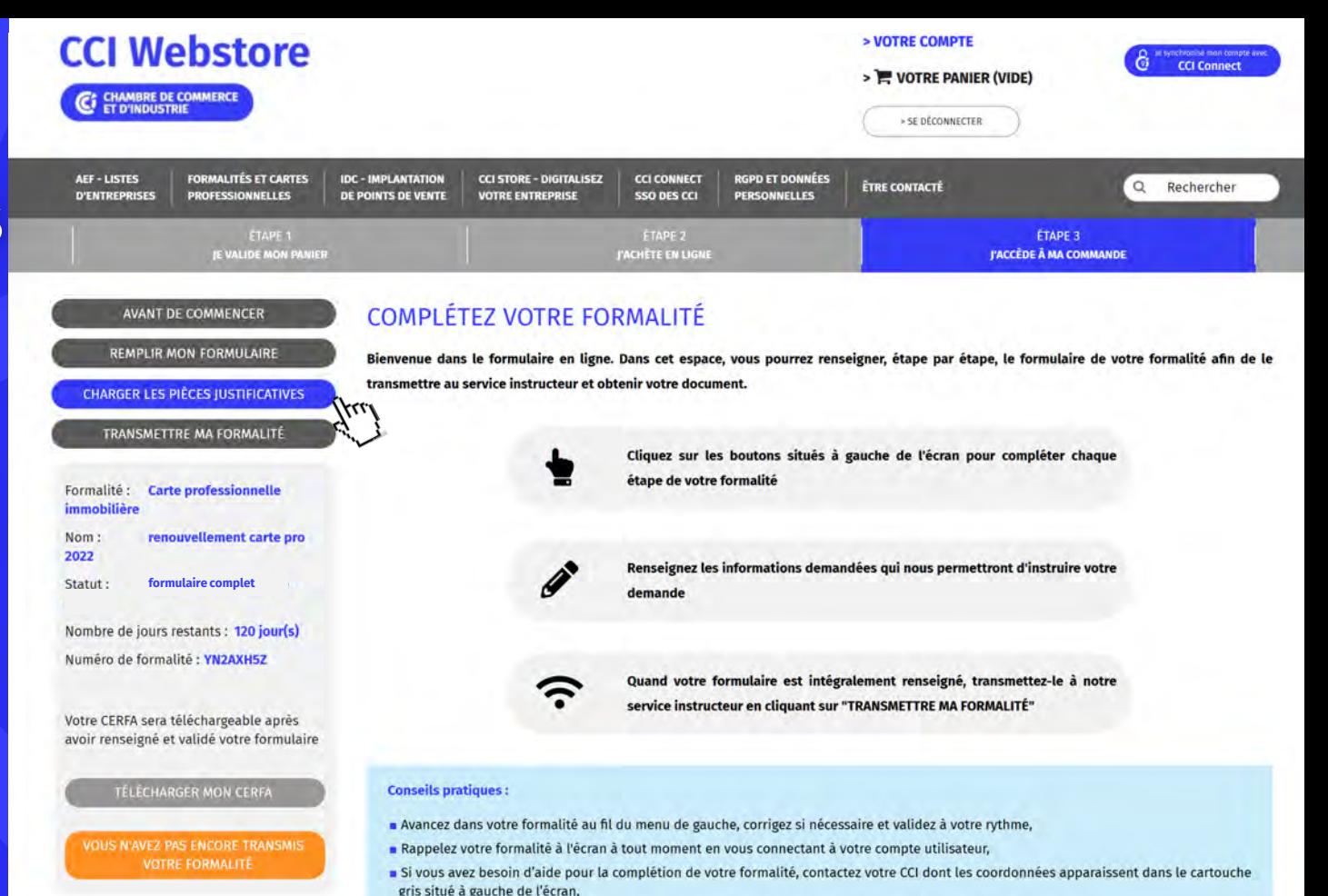

. Pour toute question sur le site et sur les prestations de CCI Webstore, le service Clients est à votre disposition.

Chargez les pièces demandées en les nommant de façon explicite et ordonnée.

Exemple de demande initiale de carte professionnelle. Ecran non contractuel.

### www.cciwebstore.fr

**[Retour menu](#page-1-0)**

## CHARGEMENT DES PIECES – Ecran 1 / 2

#### AVANT DE COMMENCER **REMPLIR MON FORMULAIRE**

**CHARGER LES PIÈCES JUSTIFICATIVES** 

**TRANSMETTRE MA FORMALITÉ** 

**Demande** carte

Nombre de jours restants : 117 jour(s)

Numéro de formalité : C7501AA26055

Le suivi de votre demande est assuré par : **CCI PARIS ILE-DE-FRANCE - CFPI CAP** 

Besoin de visualiser les informations de

TÉLÉCHARGER MON CERFA **OUS N'AVEZ PAS ENCORE TRANSMIS VOTRE FORMALITÉ** 

**Carte professionnelle** 

**Pieces justificatives** 

Formalité :

Statut: chargees

**CERGY** 

T. 01 55 65 44 44 M. cfpi@cci-paris-idf.fr

votre formulaire :

mobilière

professionnelle T

Exemple de demande initiale de carte professionnelle immobilière.

#### **CHARGEZ VOS PIÈCES JUSTIFICATIVES**

#### **Conseils pratiques:**

 $\epsilon$ 

. Pensez bien à vérifier la liste des pièces justificatives demandée (elle peut changer en fonction de vos corrections sur le formulaire), a Attention ! Le document chargé doit respecter les formats suivants : JPEG, JPG, PNG et PDF. La taille de ce dernier doit être inférieur ou égal à 2Mo.

vus ne pourrez pas signer, ni transmettre votre formalité tant que vous n'aurez pas chargé toutes les pièces justificatives obligatoires (indiqués par une \*).

Attention! Toutes les pièces doivent être produites en langue française ou traduites par un traducteur assermenté.

#### PIÈCES RELATIVES AU TITULAIRE DE LA CARTE PROFESSIONNELLE, AU DÉTENTEUR DU RÉCÉPISSÉ DE DÉCLARATION **D'ACTIVITÉ OU AU COLLABORATEUR**

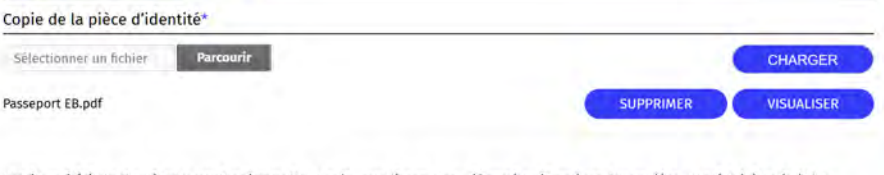

Justificatif(s) de l'aptitude professionnelle. Accès aux listes des pièces justificatives https://www.cci.fr/sites/g/files /mwbcuj1451/files/2021-04/PJ\_demande\_initiale\_de\_carte\_CPI\_0.pdf\*

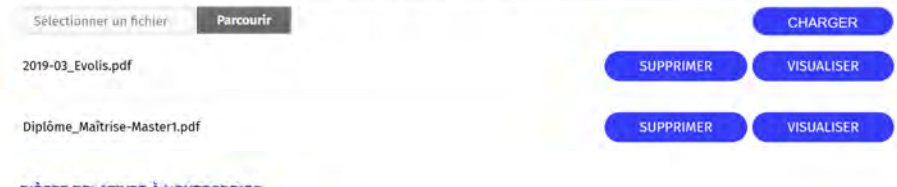

**PIÈCES RELATIVES À L'ENTREPRISE** 

Pour l'entreprise : Attestation de garantie financière, pour l'année en cours, délivrée par l'organisme garant  $\alpha$ 

Attestation sur l'honneur du titulaire qu'il ne reçoit ni détient directement ou indirectement, à l'occasion de tout ou partie des activités pour lesquelles la carte est demandée, aucun fonds, effet ou valeur<sup>\*</sup>

Parcourir Association of air transport

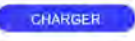

Chargez les pièces demandées en les nommant de façon explicite et ordonnée.

 $\frac{\alpha}{\alpha}$ 

Exemple de demande initiale de carte professionnelle. Ecran non contractuel.

### www.cciwebstore.fr

**[Retour menu](#page-1-0)**

### CHARGEMENT DES PIECES – Ecran 2 / 2

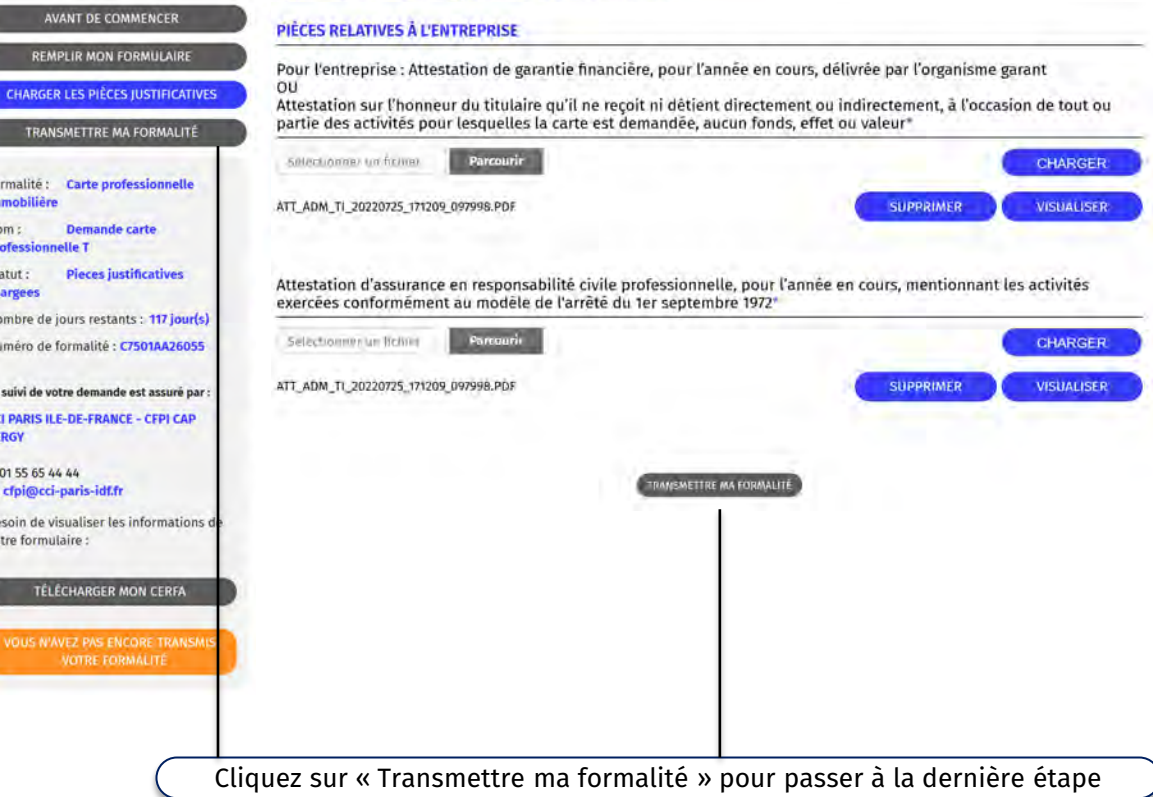

Chargez les pièces demandées en les nommant de façon explicite et ordonnée.

Exemple de demande initiale de carte professionnelle. Ecran non contractuel.

### www.cciwebstore.fr

**[Retour menu](#page-1-0)**

## MODE DE FONCTIONNEMENT ET REGLES

Sélectionner un fichier

**Parcourir** 

Cliquez sur parcourir pour indiquer le chemin où se trouve votre pièce justificative sur votre ordinateur puis cliquez sur le bouton :

#### **CHARGER**

Laissez le fichier se charger jusqu'à ce que la jauge disparaisse et que le nom de votre fichier apparaisse à l'écran.

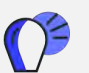

Pour faciliter l'instruction, donnez des noms explicites à vos fichiers et ordonnez- les de façon logique comme par exemple :

- Nom de la formation Programme.pdf
- **Nom de la formation Attestation.pdf**

Une fois le fichier chargé, vous pouvez le visualiser ou le supprimer :

Casier judiciaire.pdf **SUPPRIMER VISUALISER**  Vous pouvez charger autant de fichiers que vous le souhaitez dans chaque rubrique Un fichier ne doit pas dépasser **2 méga-octets**

- Photos des commerçants ambulants : **taille maximum 274 x 354 pixels** poids de **2 méga-octets**
- Formats acceptés : **pdf, jpg, png**

<span id="page-27-0"></span>Formulaire rempli et pièces justificatives chargées, transmettez votre formalité au service instructeur

### www.cciwebstore.fr

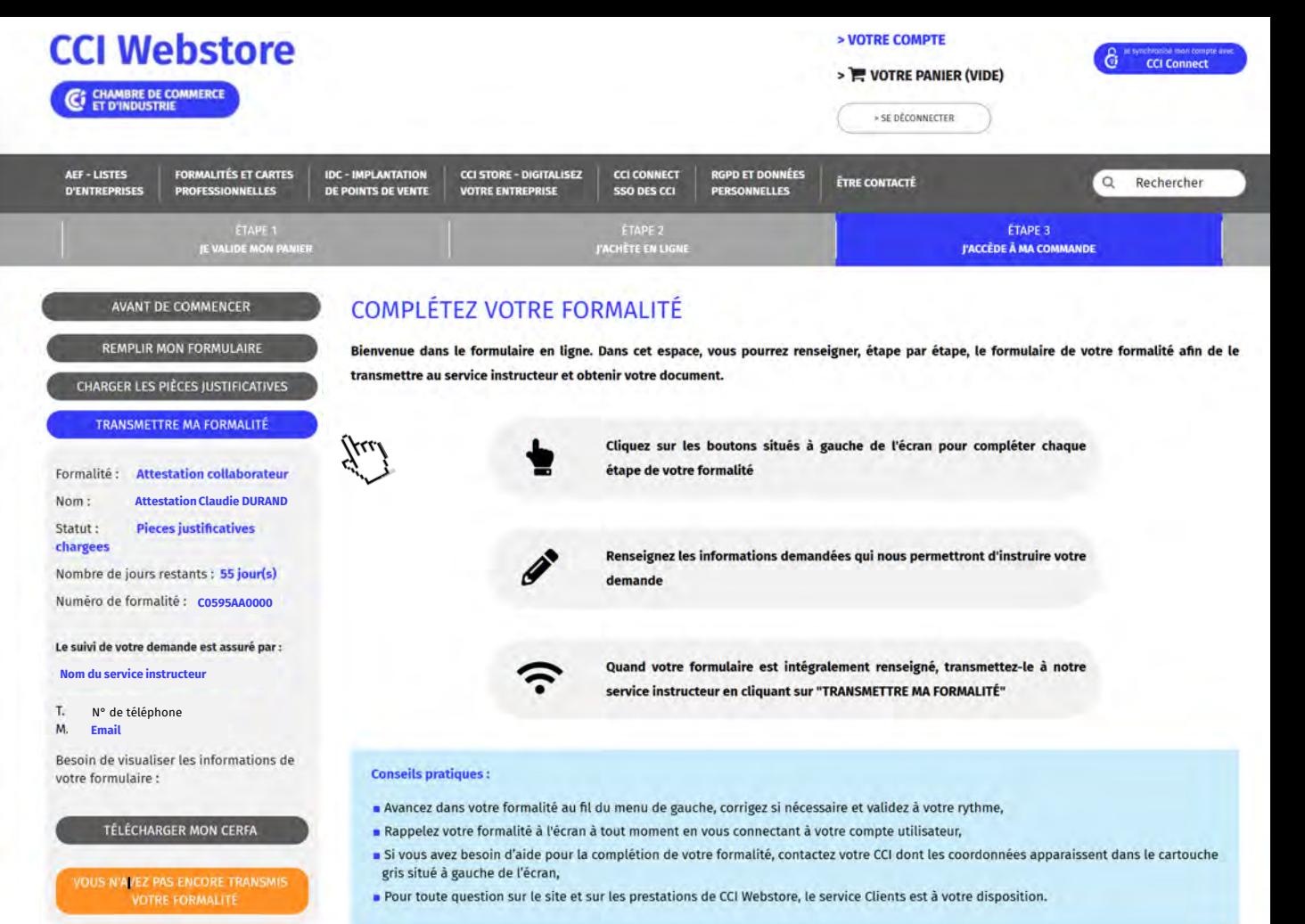

Formulaire rempli et pièces justificatives chargées, transmettez votre formalité au service instructeur

www.cciwebstore.fr

## A BIEN VERIFIER AVANT DE SIGNER

Le service de signature électronique est assuré par un tiers de confiance, la société LEXPERSONa

Avant de procéder à la signature :

- Munissez-vous de **la pièce d'identité en cours de validité numérisée du responsable légal** (première signature, changement de signataire ou pièce d'identité périmée).
- vérifiez que **votre navigateur Internet** (Chrome ou Firefox sont recommandés) et/ou **votre antivirus**, **autorisent bien l'affichage des POPUP** :

si ce n'est pas le cas, **consultez l'aide en ligne de votre navigateur** pour effectuer les réglages nécessaires [Retour menu](#page-1-0)<br> **Retour menu**<br> **Retour menu**<br> **Retour menu**<br> **Retour menu** 

Formulaire rempli et pièces justificatives chargées, transmettez votre formalité pour instruction

### www.cciwebstore.fr

**[Retour menu](#page-1-0)**

## SIGNATURE ET TRANSMISSION – Ecran 1 / 7

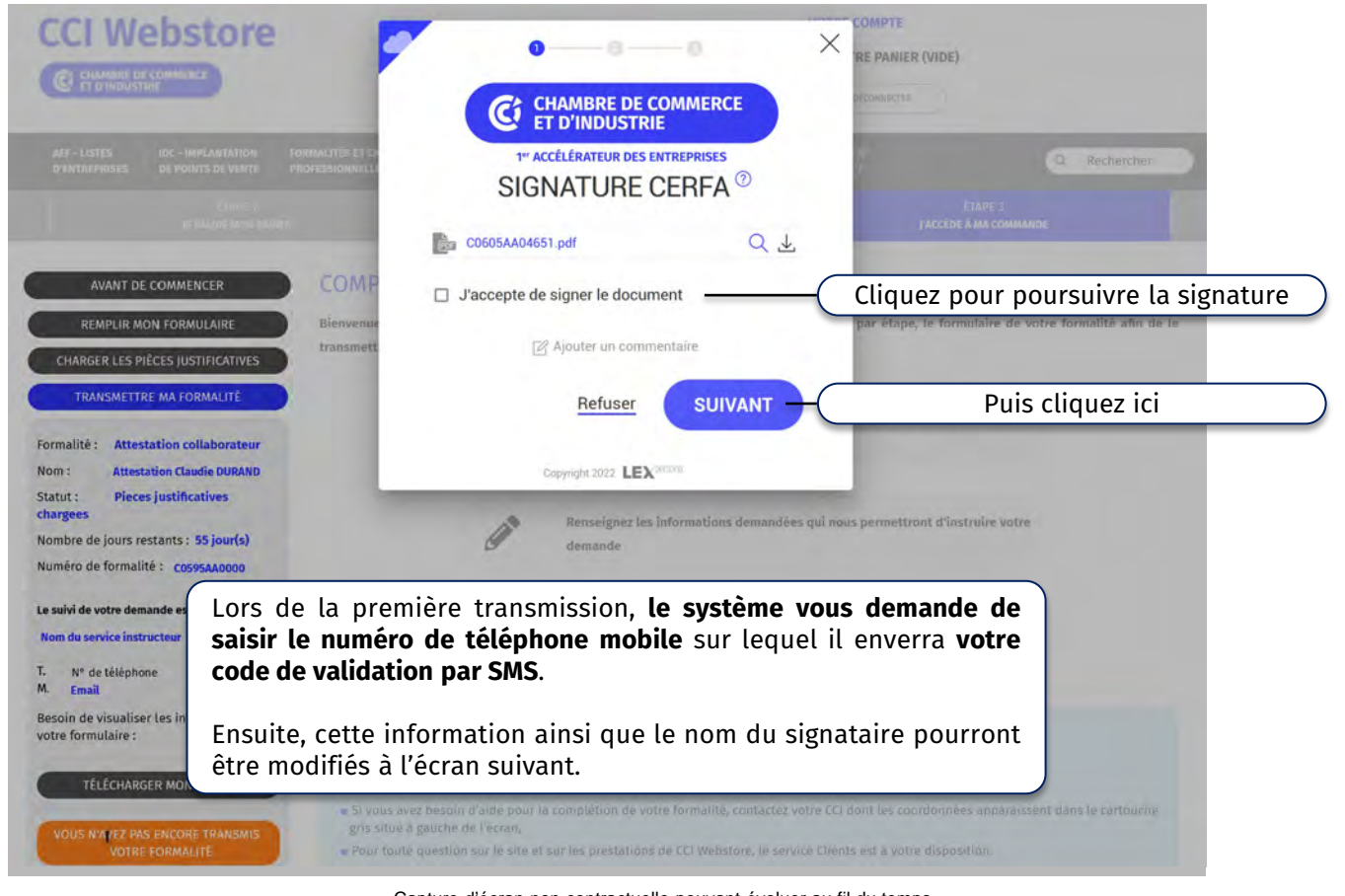

Formulaire rempli et pièces justificatives chargées, transmettez votre formalité pour instruction

### www.cciwebstore.fr

**[Retour menu](#page-1-0)**

## SIGNATURE ET TRANSMISSION – Ecran 2 / 7

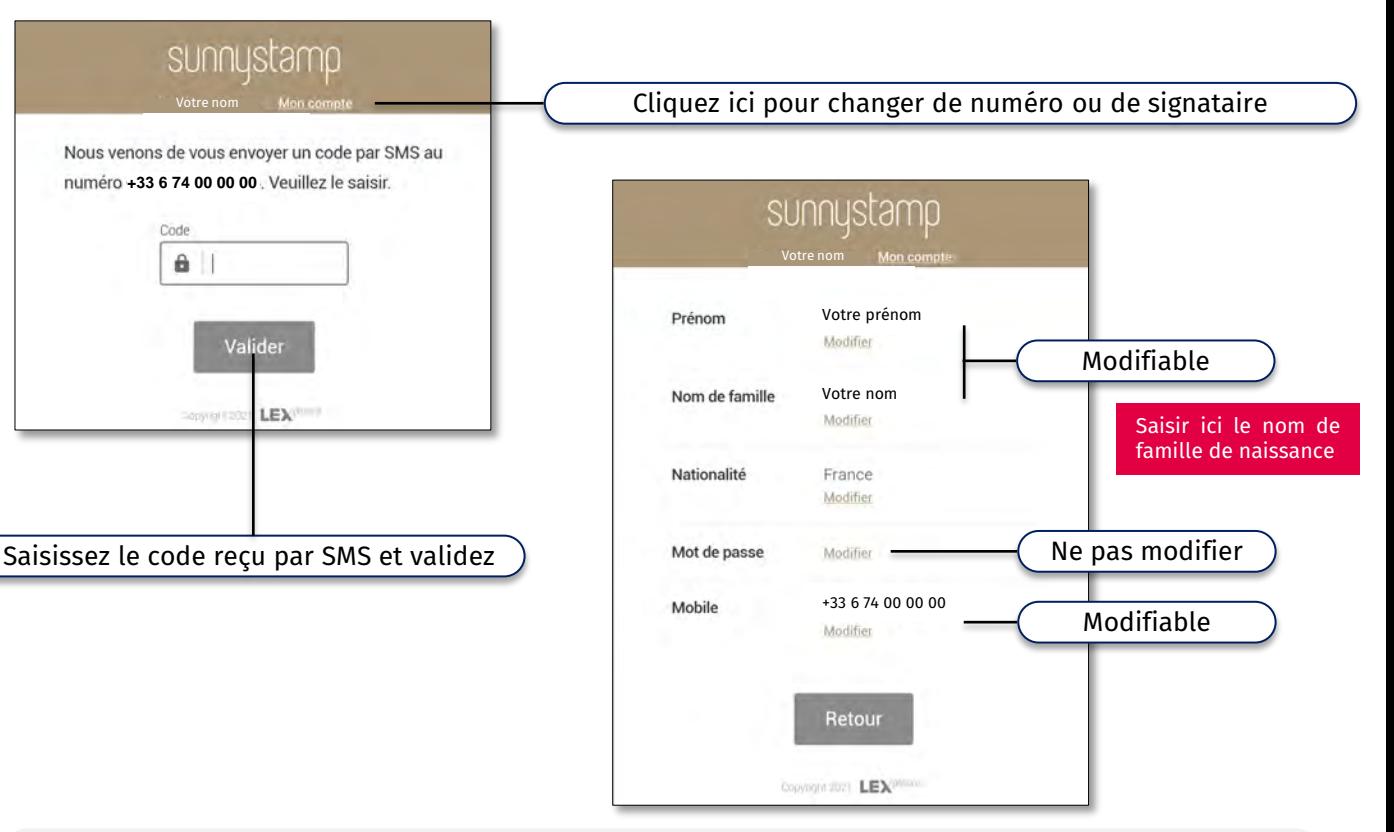

Pour changer le N° de téléphone, un SMS d'autorisation arrivera sur l'ancien mobile

Formulaire rempli et pièces justificatives chargées, transmettez votre formalité pour instruction

### www.cciwebstore.fr

**[Retour menu](#page-1-0)**

### SIGNATURE ET TRANSMISSION – Ecran 3 / 7

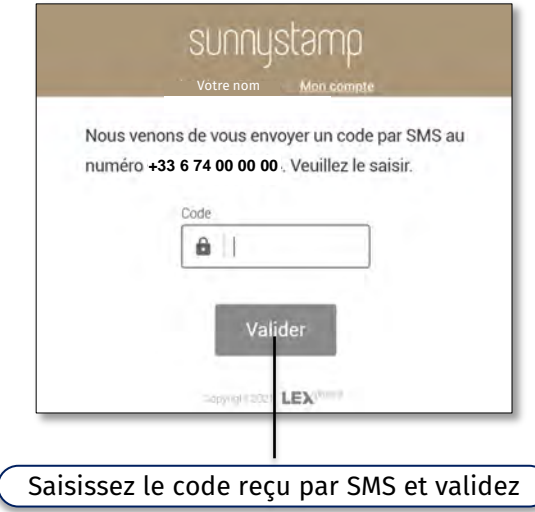

#### **Si vous n'avez plus l'ancien mobile**

Adressez au service Clients CCI Webstore à l'adresse sc@cciwebstore.fr, **une demande écrite à l'entête de la société détentrice de la carte professionnelle** précisant :

- **EXECT** l'email rattaché à votre compte Client sur www.cciwebstore.fr
- le numéro actuellement actif à changer
- **Le nouveau numéro de téléphone mobile**

Formulaire rempli et pièces justificatives chargées, transmettez votre formalité pour instruction

### www.cciwebstore.fr

**[Retour menu](#page-1-0)**

## SIGNATURE ET TRANSMISSION – Ecran 4 / 7

## sunnustamn

#### Votre nom | Mon compte

Une carte d'identité, un passeport ou un titre de séjour est requis afin de vérifier votre identité.

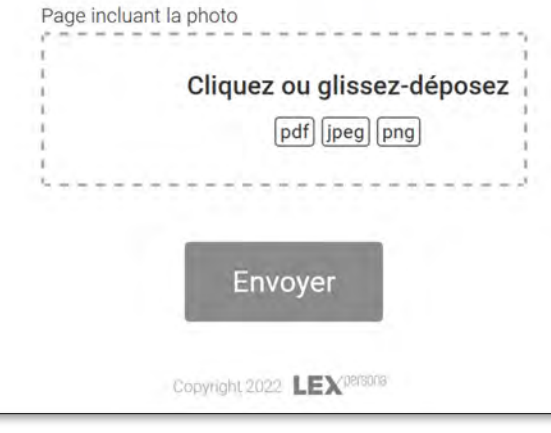

#### Signature électronique avancée

**Le téléchargement de la pièce d'identité en cours de validité du responsable légal scannée recto/verso sur une même page est demandé :**

- **lors de la première signature électronique,**
- en cas de fin de validité de la pièce d'identité,
- **en cas de changement de responsable légal.**

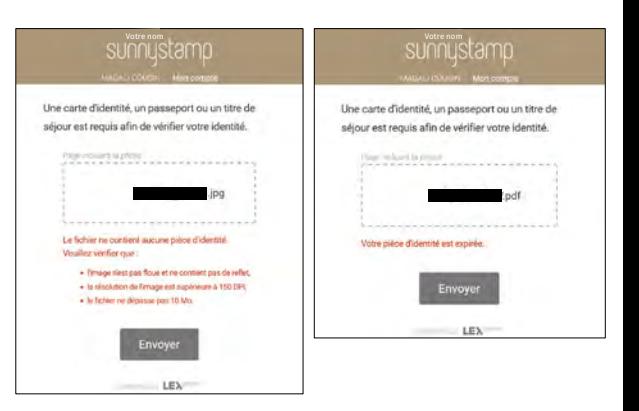

Formulaire rempli et pièces justificatives chargées, transmettez votre formalité pour instruction

### www.cciwebstore.fr

**[Retour menu](#page-1-0)**

## SIGNATURE ET TRANSMISSION – Ecran 5 / 7

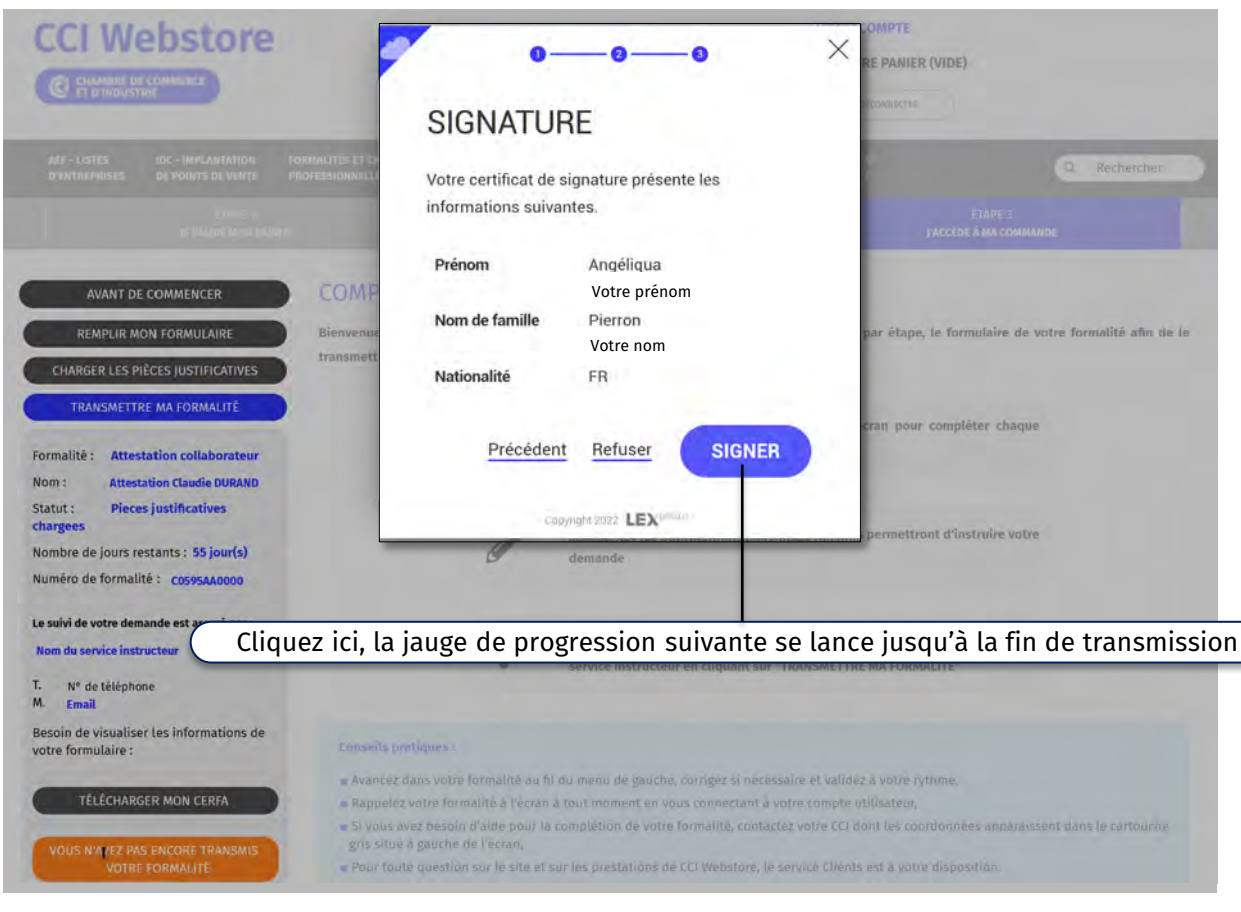

Formulaire rempli et pièces justificatives chargées, transmettez votre formalité pour instruction

### www.cciwebstore.fr

**[Retour menu](#page-1-0)**

## SIGNATURE ET TRANSMISSION – Ecran 6 / 7

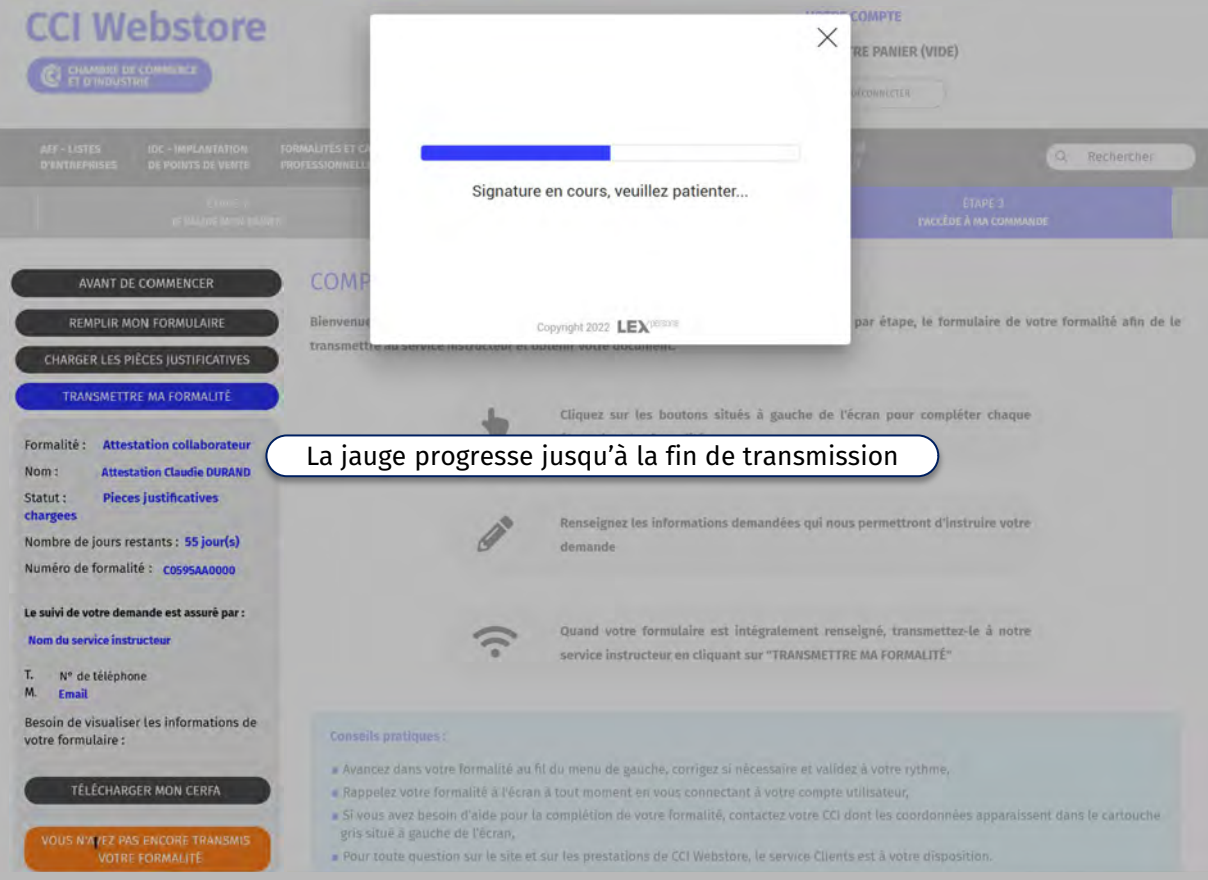

Formulaire rempli et pièces justificatives chargées, transmettez votre formalité pour instruction

### www.cciwebstore.fr

**[Retour menu](#page-1-0)**

## SIGNATURE ET TRANSMISSION – Ecran 7 / 7

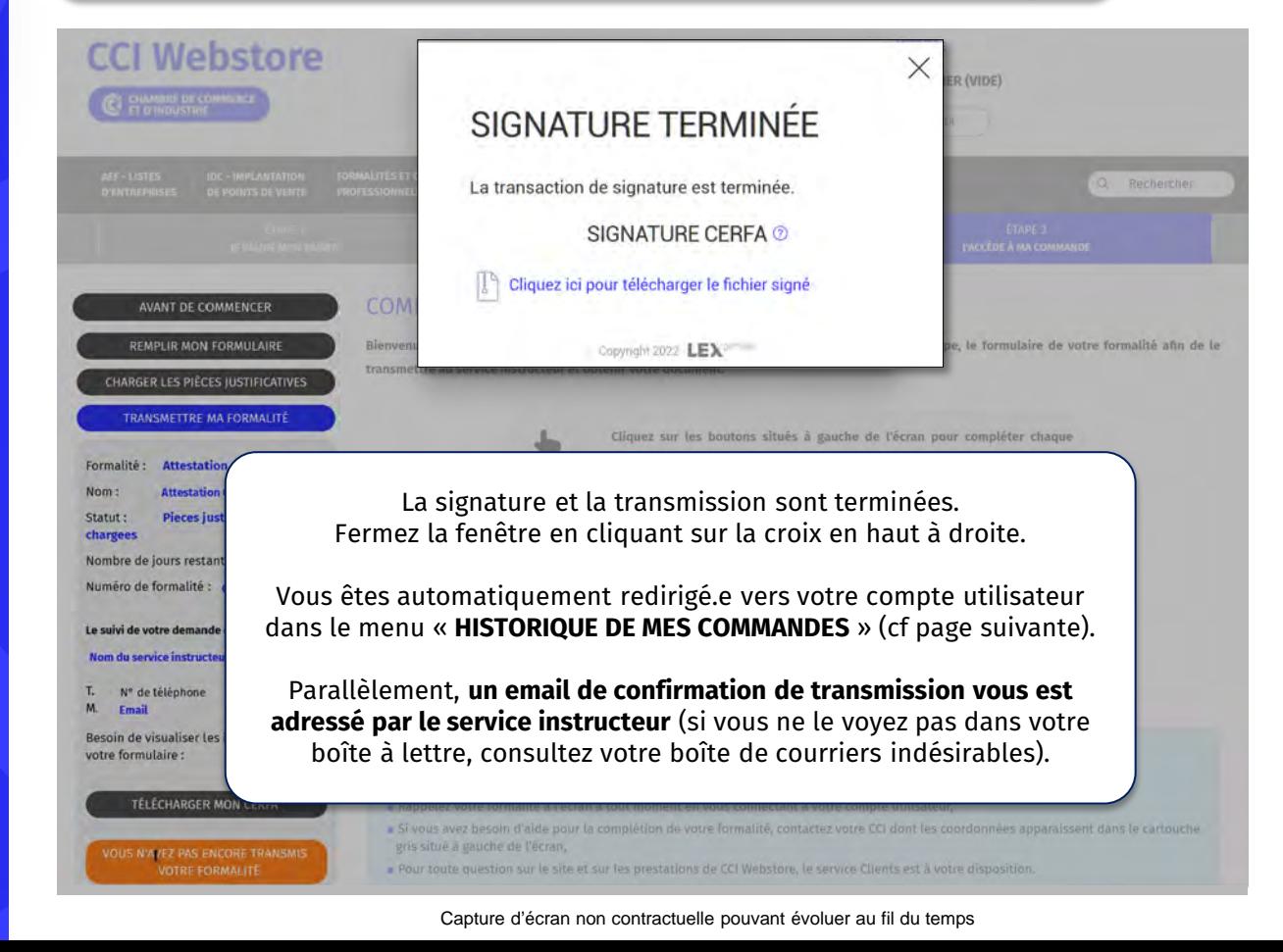

## **La formalité a bien été transmise**

Le service instructeur vous notifiera sa décision par email. Le statut de votre formalité sera également mis à jour dans l'historique des commandes cicontre.

## www.cciwebstore.fr

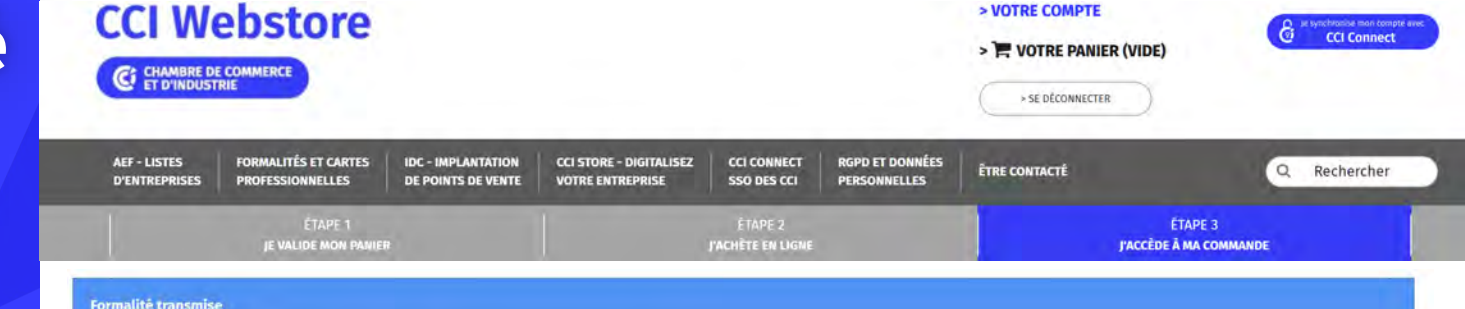

**HISTORIQUE DE VOS COMMANDES** 

#### **COMPLÉTER MES FORMALITÉS**

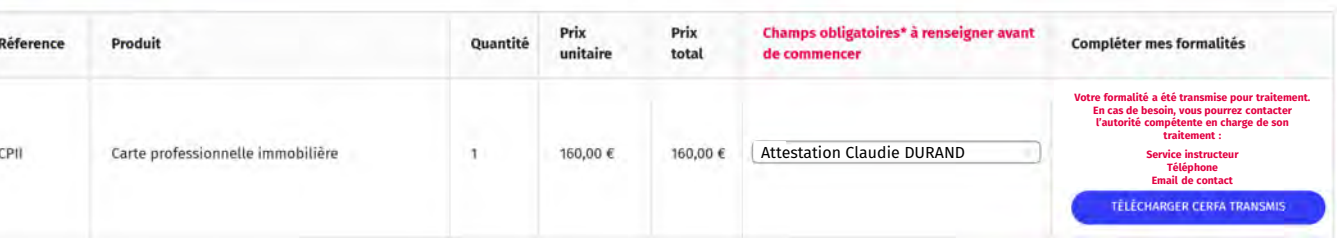

#### **Vos questions les plus fréquentes :**

**Durée de l'instruction :** elle peut prendre jusqu'à deux mois en fonction de la période de l'année. **Comment savoir où en est ma formalité :** envoyez de préférence un email au service instructeur. **Comment dois-je renvoyer mon ancienne carte :** vous recevrez un email du service instructeur vous expliquant comment procéder.

**Combien de temps pour recevoir ma nouvelle carte :** les cartes sont fabriquées tous les mercredis et il faut ajouter une dizaine de jours pour l'acheminement jusqu'à vous.

**Quand puis-je commencer à exercer :** lors de votre inscription sur le fichier des professionnels de l'immobilier soit le lendemain de la validation de la formalité complète par le service instructeur.

<span id="page-37-0"></span>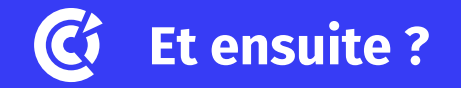

### Saisie de votre formalité

Saisie du formulaire, ajout des pièces justificatives, signature électronique et transmission

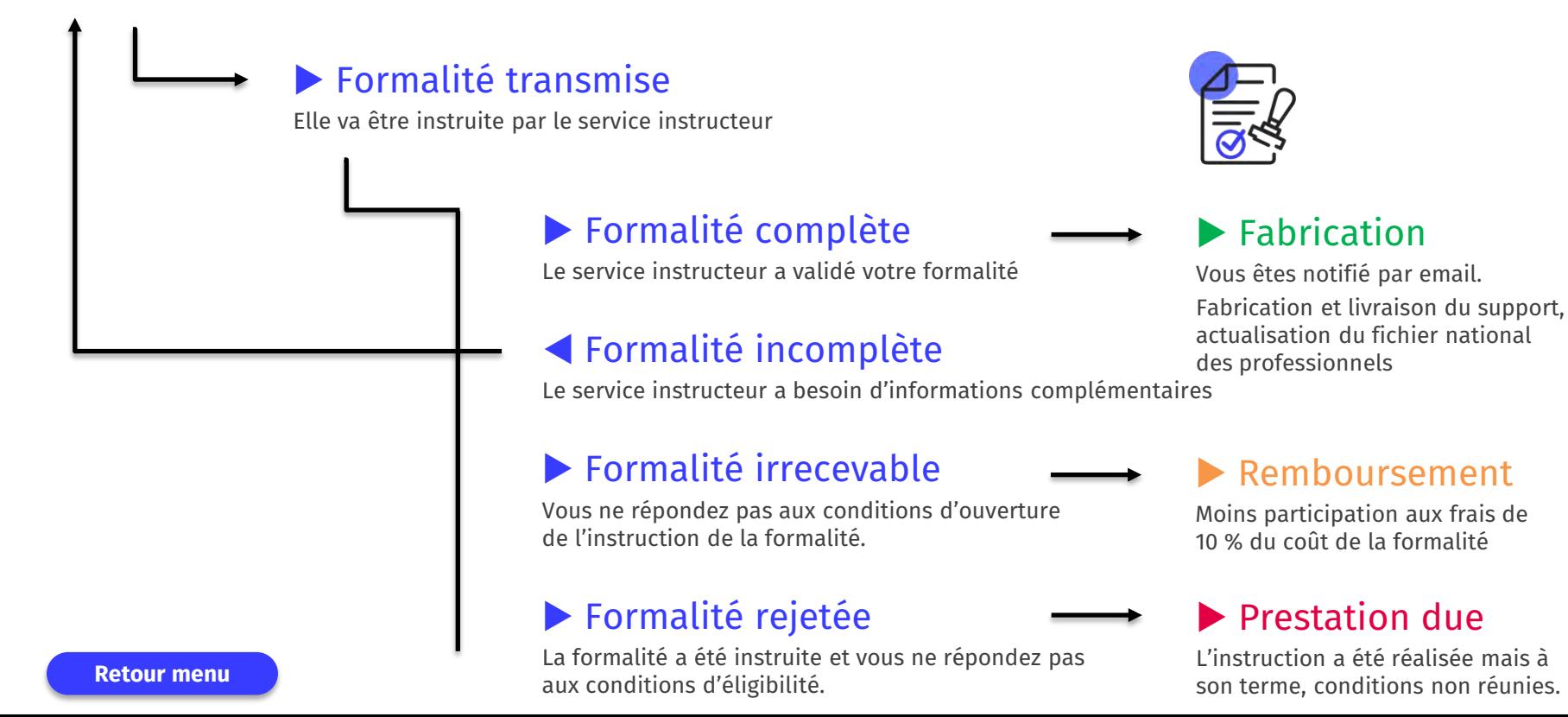

## <span id="page-38-0"></span>**Vous avez besoin d'aide ? Qui contacter ?**

### Achat en ligne de votre formalité

Vous avez besoin d'aide pour créer votre compte ou pour acheter votre formalité en ligne ?

### Avant la transmission de la formalité

Vous avez besoin d'en savoir plus sur le fonctionnement de la saisie de votre formulaire, le chargement des pièces justificatives ou la transmission de votre formalité au service instructeur ?

### En cas d'incomplétude de la formalité

Vous avez besoin d'assistance pour effectuer les modifications ou ajouter les pièces justificatives complémentaires demandées par le service instructeur ou pour retransmettre votre formalité au service instructeur ?

**[Contactez le service Clients CCI Webstore](https://www.cciwebstore.fr/nous-contacter) [Contactez le service instructeur](https://www.cciwebstore.fr/historique-commandes)**

### Vérifier votre éligibilité avant l'achat

Vous souhaitez vous assurer que vous remplissez toutes les conditions pour pouvoir exercer ?

### Questions réglementaires

En cours de remplissage de votre formalité, vous vous posez des questions d'ordre règlementaire ?

### Suivi de la formalité après transmission

Vous avez transmis votre formalité via CCI Webstore mais vous approchez de l'échéance des deux mois d'instruction ?

### ▶ Fabrication, envoi de cartes et supports

Votre formalité a été validée par le service instructeur depuis plus de 20 jours et vous n'avez pas encore reçu votre carte ou attestation ?

Ses coordonnées apparaissent dans l'historique de vos commandes et dans votre formalité si elle n'a pas encore été transmise.

## **CCI Webstore**

**C**<sup>t</sup> CHAMBRE DE COMMERCE

**Siège social** 8-10 rue Pierre Brossolette CS 90166 - 92309 LEVALLOIS-PERRET Cedex

**Service Clients** 52-74, rue Barthélémy de Laffemas BP 1023 - 26010 VALENCE Cedex

+33 4 75 75 70 92 I sc@cciwebstore.fr I www.cciwebstore.fr